# *NI Educational Laboratory Virtual Instrumentation Suite (NI ELVIS)*

<span id="page-0-0"></span>**User Manual**

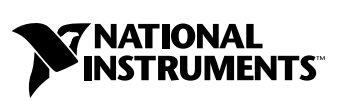

April 2003 Edition Part Number 323363A-01

#### **Worldwide Technical Support and Product Information**

ni.com

#### **National Instruments Corporate Headquarters**

11500 North Mopac Expressway Austin, Texas 78759-3504 USA Tel: 512 683 0100

#### **Worldwide Offices**

Australia 1800 300 800, Austria 43 0 662 45 79 90 0, Belgium 32 0 2 757 00 20, Brazil 55 11 3262 3599, Canada (Calgary) 403 274 9391, Canada (Montreal) 514 288 5722, Canada (Ottawa) 613 233 5949, Canada (Québec) 514 694 8521, Canada (Toronto) 905 785 0085, Canada (Vancouver) 514 685 7530, China 86 21 6555 7838, Czech Republic 420 2 2423 5774, Denmark 45 45 76 26 00, Finland 385 0 9 725 725 11, France 33 0 1 48 14 24 24, Germany 49 0 89 741 31 30, Greece 30 2 10 42 96 427, India 91 80 51190000, Israel 972 0 3 6393737, Italy 39 02 413091, Japan 81 3 5472 2970, Korea 82 02 3451 3400, Malaysia 603 9131 0918, Mexico 001 800 010 0793, Netherlands 31 0 348 433 466, New Zealand 1800 300 800, Norway 47 0 66 90 76 60, Poland 48 0 22 3390 150, Portugal 351 210 311 210, Russia 7 095 238 7139, Singapore 65 6226 5886, Slovenia 386 3 425 4200, South Africa 27 0 11 805 8197, Spain 34 91 640 0085, Sweden 46 0 8 587 895 00, Switzerland 41 56 200 51 51, Taiwan 886 2 2528 7227, Thailand 662 992 7519, United Kingdom 44 0 1635 523545

For further support information, see the *[Technical Support and Professional Services](#page-56-0)* appendix. To comment on the documentation, send email to techpubs@ni.com.

© 2003 National Instruments Corporation. All rights reserved.

#### **Warranty**

The NI ELVIS hardware is warranted against defects in materials and workmanship for a period of one year from the date of shipment, as<br>evidenced by receipts or other documentation. The NI ELVIS software is warranted agains of 90 days from the date of shipment, as evidenced by receipts or other documentation. National Instruments will, at its option, repair or replace equipment that proves to be defective during the warranty period. This warranty includes parts and labor.

The media on which you receive National Instruments software are warranted not to fail to execute programming instructions, due to defects in materials and workmanship, for a period of 90 days from date of shipment, as evidenced by receipts or other documentation. National Instruments will, at its option, repair or replace software media that do not execute programming instructions if National Instruments receives notice of such defects during the warranty period. National Instruments does not warrant that the operation of the software shall be uninterrupted or error free.

A Return Material Authorization (RMA) number must be obtained from the factory and clearly marked on the outside of the package before any equipment will be accepted for warranty work. National Instruments will pay the shipping costs of returning to the owner parts which are covered by warranty.

National Instruments believes that the information in this document is accurate. The document has been carefully reviewed for technical accuracy. In the event that technical or typographical errors exist, National Instruments reserves the right to make changes to subsequent editions of this document without prior notice to holders of this edition. The reader should consult National Instruments if errors are suspected. In no event shall National Instruments be liable for any damages arising out of or related to this document or the information contained in it.

EXCEPT AS SPECIFIED HEREIN, NATIONAL INSTRUMENTS MAKES NO WARRANTIES, EXPRESS OR IMPLIED, AND SPECIFICALLY DISCLAIMS ANY WARRANTY OF MERCHANTABILITY OR FITNESS FOR <sup>A</sup> PARTICULAR PURPOSE. CUSTOMER'S RIGHT TO RECOVER DAMAGES CAUSED BY FAULT OR NEGLIGENCE ON THE PART OF NATIONAL INSTRUMENTS SHALL BE LIMITED TO THE AMOUNT THERETOFORE PAID BY THE CUSTOMER. NATIONAL INSTRUMENTS WILL NOT BE LIABLE FOR DAMAGES RESULTING FROM LOSS OF DATA, PROFITS, USE OF PRODUCTS, OR INCIDENTAL OR CONSEQUENTIAL DAMAGES, EVEN IF ADVISED OF THE POSSIBILITY THEREOF. This limitation of the liability of National Instruments will apply regardless of the form of action, whether in contract or tort, including negligence. Any action against National Instruments must be brought within one year after the cause of action accrues. National Instruments shall not be liable for any delay in performance due to causes beyond its reasonable control. The warranty provided herein does not cover damages, defects, malfunctions, or service failures caused by owner's failure to follow the National Instruments installation, operation, or maintenance instructions; owner's modification of the product; owner's abuse, misuse, or negligent acts; and power failure or surges, fire, flood, accident, actions of third parties, or other events outside reasonable control.

#### **Copyright**

Under the copyright laws, this publication may not be commercially reproduced or transmitted in any form, electronic or mechanical, including photocopying, recording, storing in an information retrieval system, or translating, in whole or in part, without the prior written consent of National Instruments Corporation.

#### **Trademarks**

LabVIEW™, National Instruments™, NI™, ni.com™, and NI-DAQ™ are trademarks of National Instruments Corporation.

Product and company names mentioned herein are trademarks or trade names of their respective companies.

#### **Patents**

For patents covering National Instruments products, refer to the appropriate location: **Help»Patents** in your software, the patents.txt file on your CD, or ni.com/patents.

#### **WARNING REGARDING USE OF NATIONAL INSTRUMENTS PRODUCTS**

(1) NATIONAL INSTRUMENTS PRODUCTS ARE NOT DESIGNED WITH COMPONENTS AND TESTING FOR A LEVEL OF RELIABILITY SUITABLE FOR USE IN OR IN CONNECTION WITH SURGICAL IMPLANTS OR AS CRITICAL COMPONENTS IN ANY LIFE SUPPORT SYSTEMS WHOSE FAILURE TO PERFORM CAN REASONABLY BE EXPECTED TO CAUSE SIGNIFICANT INJURY TO A HUMAN.

(2) IN ANY APPLICATION, INCLUDING THE ABOVE, RELIABILITY OF OPERATION OF THE SOFTWARE PRODUCTS CAN BE IMPAIRED BY ADVERSE FACTORS, INCLUDING BUT NOT LIMITED TO FLUCTUATIONS IN ELECTRICAL POWER SUPPLY, COMPUTER HARDWARE MALFUNCTIONS, COMPUTER OPERATING SYSTEM SOFTWARE FITNESS, FITNESS OF COMPILERS AND DEVELOPMENT SOFTWARE USED TO DEVELOP AN APPLICATION, INSTALLATION ERRORS, SOFTWARE AND HARDWARE COMPATIBILITY PROBLEMS, MALFUNCTIONS OR FAILURES OF ELECTRONIC MONITORING OR CONTROL DEVICES, TRANSIENT FAILURES OF ELECTRONIC SYSTEMS (HARDWARE AND/OR SOFTWARE), UNANTICIPATED USES OR MISUSES, OR ERRORS ON THE PART OF THE USER OR APPLICATIONS DESIGNER (ADVERSE FACTORS SUCH AS THESE ARE HEREAFTER COLLECTIVELY TERMED "SYSTEM FAILURES"). ANY APPLICATION WHERE A SYSTEM FAILURE WOULD<br>CREATE A RISK OF HARM TO PROPERTY OR PERSONS (INCLUDING THE RISK OF BODILY INJURY AND DEATH) SHOULD NOT BE RELIANT SOLELY UPON ONE FORM OF ELECTRONIC SYSTEM DUE TO THE RISK OF SYSTEM FAILURE. TO AVOID DAMAGE, INJURY, OR DEATH, THE USER OR APPLICATION DESIGNER MUST TAKE REASONABLY PRUDENT STEPS TO PROTECT AGAINST SYSTEM FAILURES, INCLUDING BUT NOT LIMITED TO BACK-UP OR SHUT DOWN MECHANISMS. BECAUSE EACH END-USER SYSTEM IS CUSTOMIZED AND DIFFERS FROM NATIONAL INSTRUMENTS' TESTING PLATFORMS AND BECAUSE A USER OR APPLICATION DESIGNER MAY USE NATIONAL INSTRUMENTS PRODUCTS IN COMBINATION WITH OTHER PRODUCTS IN A MANNER NOT EVALUATED OR CONTEMPLATED BY NATIONAL INSTRUMENTS, THE USER OR APPLICATION DESIGNER IS ULTIMATELY RESPONSIBLE FOR VERIFYING AND VALIDATING THE SUITABILITY OF NATIONAL INSTRUMENTS PRODUCTS WHENEVER NATIONAL INSTRUMENTS PRODUCTS ARE INCORPORATED IN A SYSTEM OR APPLICATION, INCLUDING, WITHOUT LIMITATION, THE APPROPRIATE DESIGN, PROCESS AND SAFETY LEVEL OF SUCH SYSTEM OR APPLICATION.

# **FCC/Canada Radio Frequency Interference Compliance**

### **Determining FCC Class**

The Federal Communications Commission (FCC) has rules to protect wireless communications from interference. The FCC places digital electronics into two classes. These classes are known as Class A (for use in industrial-commercial locations only) or Class B (for use in residential or commercial locations). All National Instruments (NI) products are FCC Class A products.

Depending on where it is operated, this Class A product could be subject to restrictions in the FCC rules. (In Canada, the Department of Communications (DOC), of Industry Canada, regulates wireless interference in much the same way.) Digital electronics emit weak signals during normal operation that can affect radio, television, or other wireless products.

All Class A products display a simple warning statement of one paragraph in length regarding interference and undesired operation. The FCC rules have restrictions regarding the locations where FCC Class A products can be operated.

Consult the FCC Web site at www.fcc.gov for more information.

#### **FCC/DOC Warnings**

This equipment generates and uses radio frequency energy and, if not installed and used in strict accordance with the instructions in this manual and the CE marking Declaration of Conformity\*, may cause interference to radio and television reception. Classification requirements are the same for the Federal Communications Commission (FCC) and the Canadian Department of Communications (DOC).

Changes or modifications not expressly approved by NI could void the user's authority to operate the equipment under the FCC Rules.

### **Class A**

#### **Federal Communications Commission**

This equipment has been tested and found to comply with the limits for a Class A digital device, pursuant to part 15 of the FCC Rules. These limits are designed to provide reasonable protection against harmful interference when the equipment is operated in a commercial environment. This equipment generates, uses, and can radiate radio frequency energy and, if not installed and used in accordance with the instruction manual, may cause harmful interference to radio communications. Operation of this equipment in a residential area is likely to cause harmful interference in which case the user is required to correct the interference at their own expense.

#### **Canadian Department of Communications**

This Class A digital apparatus meets all requirements of the Canadian Interference-Causing Equipment Regulations. Cet appareil numérique de la classe A respecte toutes les exigences du Règlement sur le matériel brouilleur du Canada.

### **Compliance to EU Directives**

Readers in the European Union (EU) must refer to the manufacturer's Declaration of Conformity (DoC) for information\* pertaining to the CE marking compliance scheme. The manufacturer includes a DoC for most hardware products except for those bought from OEMs. In addition, DoCs are usually not provided if compliance is not required, for example electrically benign apparatus or cables.

To obtain the DoC for this product, click **Declaration of Conformity** at ni.com/hardref.nsf/. This Web site lists the DoCs by product family. Select the appropriate product family, followed by your product, and a link to the DoC appears in Adobe Acrobat format. Click the Acrobat icon to download or read the DoC.

\* The CE marking Declaration of Conformity contains important supplementary information and instructions for the user or installer.

### **About This Manual**

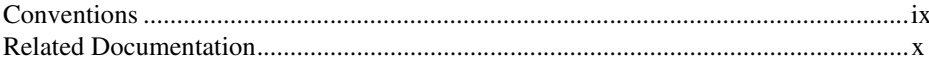

### **Chapter 1 DAQ System Overview**

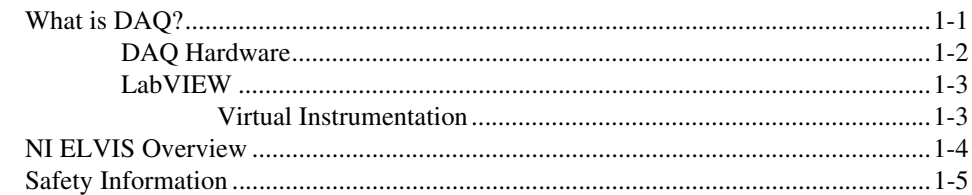

### **Chapter 2 NI ELVIS Overview**

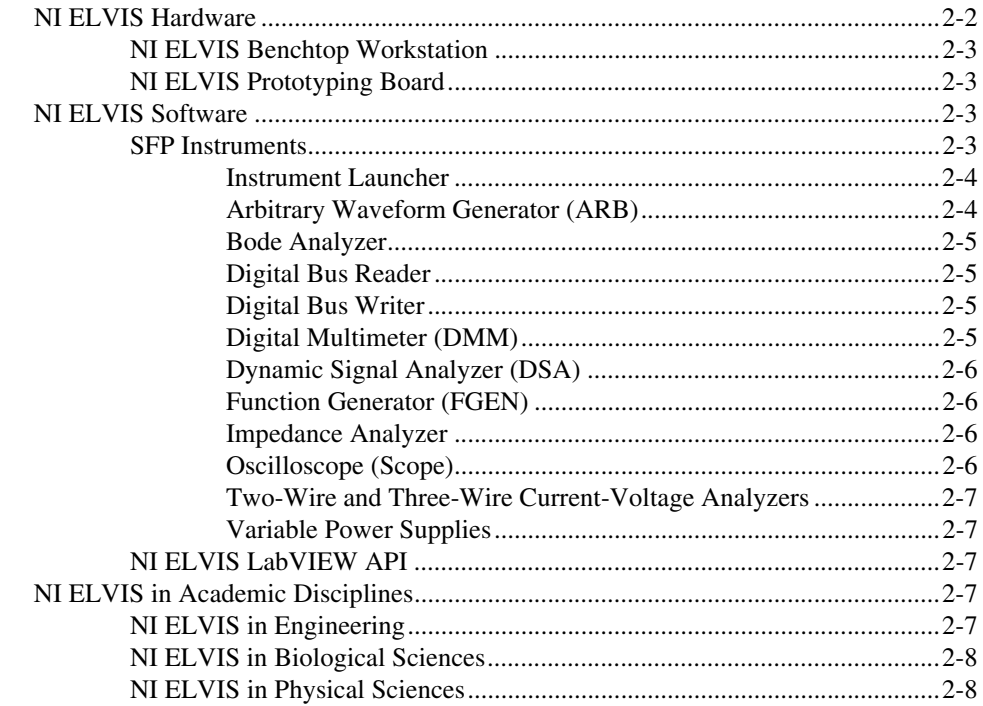

### **Chapter 3 Hardware Overview**

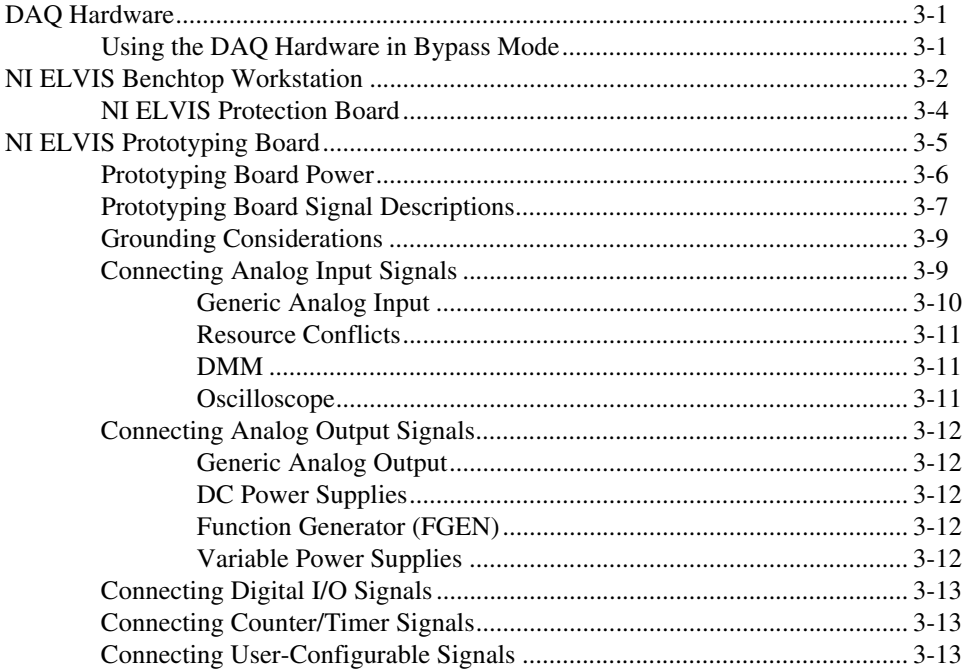

### **Chapter 4 Programming NI ELVIS**

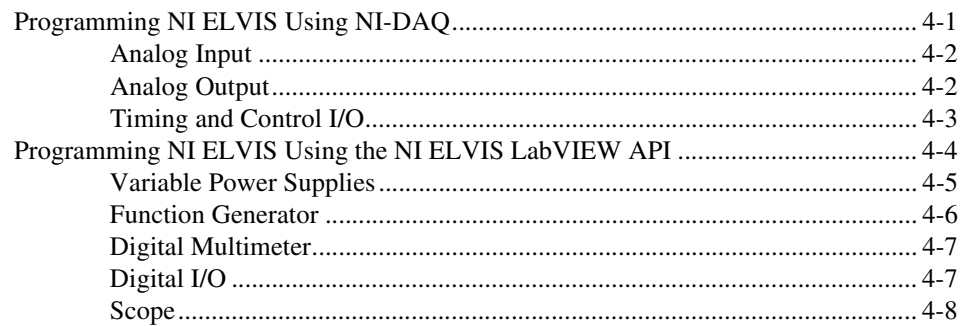

### **Appendix A Specifications**

**Appendix B [Protection Board Fuses](#page-52-0)**

### **Appendix C [Technical Support and Professional Services](#page-56-1)**

**[Glossary](#page-58-0)**

**[Index](#page-66-0)**

<span id="page-7-0"></span>Thank you for purchasing the National Instruments Educational Laboratory Virtual Instrumentation Suite (NI ELVIS). The *NI ELVIS User Manual* contains information that you need to understand and program the NI ELVIS architecture and instruments. The *NI ELVIS User Manual* also discusses the components of an NI data acquisition (DAQ) system and the concept of virtual instrumentation.

# <span id="page-7-1"></span>**Conventions**

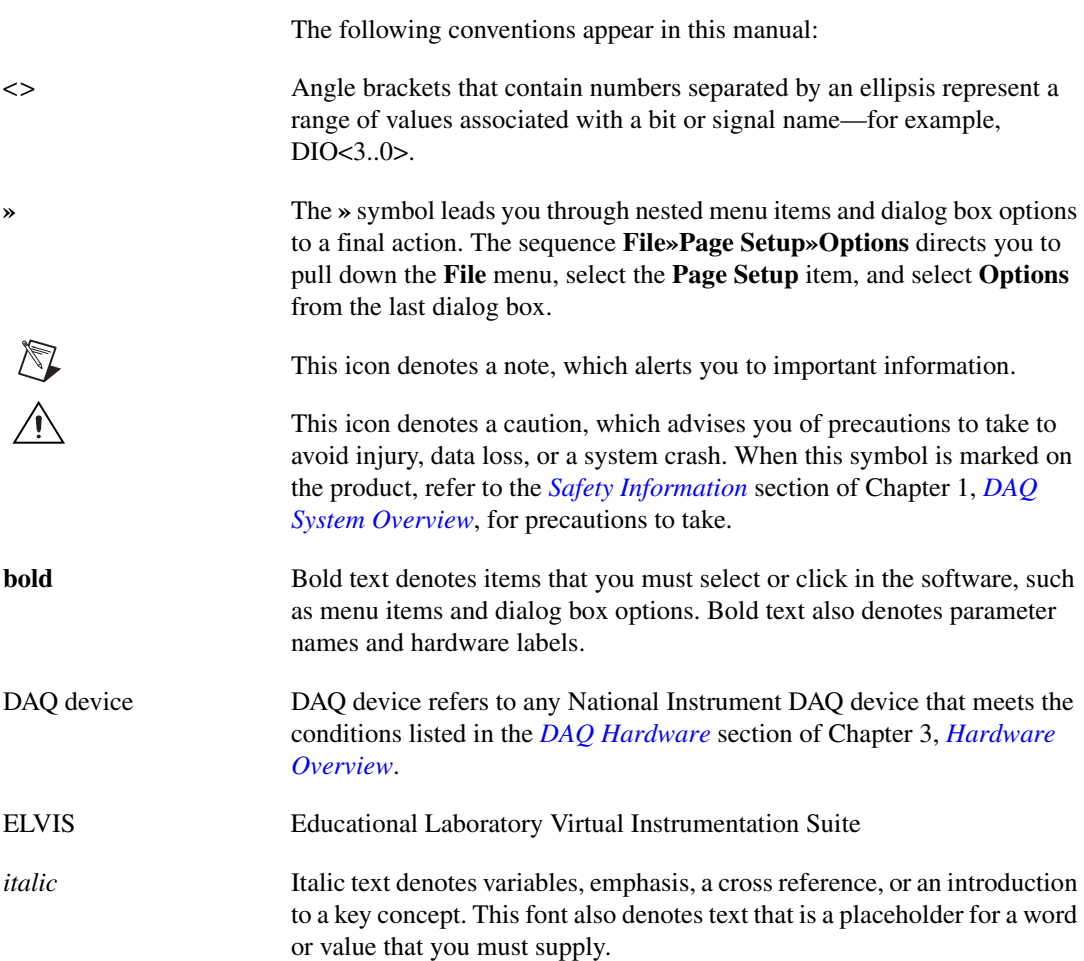

monospace Text in this font denotes text or characters that you should enter from the keyboard, sections of code, programming examples, and syntax examples. This font is also used for the proper names of disk drives, paths, directories, programs, subprograms, subroutines, device names, functions, operations, variables, filenames and extensions, and code excerpts.

PCI Peripheral Component Interconnect—a high-performance expansion bus architecture originally developed by Intel to replace ISA and EISA

# <span id="page-8-0"></span>**Related Documentation**

The following documents contain information that you might find helpful as you read this manual:

- DAO device user manual, available at ni.com/manuals
- *Getting Started with LabVIEW*, available at ni.com/manuals
- *LabVIEW Help*, available by selecting **Help»VI, Function, and How-To Help** from the LabVIEW block diagram or front panel
- *LabVIEW Measurements Manual*, available at ni.com/manuals
- *Measurement & Automation Explorer Help for DAQ*, available by selecting **Help»Help Topics»NI-DAQ** from the Measurement & Automation Explorer (MAX) window
- *Where to Start with NI ELVIS*, available in PDF format on the NI ELVIS Software CD
- *NI ELVIS Online Help*, available on the NI ELVIS Software CD or from ni.com/manuals

# <span id="page-9-3"></span>**DAQ System Overview**

This chapter briefly describes the concept of DAQ systems and introduces NI ELVIS, a DAQ system designed for educational laboratories.

# <span id="page-9-1"></span>**What is DAQ?**

DAQ systems capture, measure, and analyze physical phenomena from the real world. Light, temperature, pressure, and torque are examples of the different types of signals that a DAQ system can measure. Data acquisition is the process of collecting and measuring electrical signals from transducers and test probes or fixtures, and sending them to a computer for processing. Data acquisition may also include the output of analog or digital control signals.

The building blocks of a DAQ system include the following items:

- Transducer—A device that converts a physical phenomenon such as light, temperature, pressure, or sound into a measurable electrical signal such as voltage or current.
- Signal—The product of the DAQ system transducer.
- Signal conditioning—Hardware that you can connect to the DAQ device to make the signal suitable for measurement or to improve accuracy or reduce noise. The most common types of signal conditioning include amplification, excitation, linearization, isolation, and filtering.
- DAQ hardware—Hardware you use to acquire, measure, and analyze data.
- Software—NI application software is designed to help you easily design and program your measurement and control application.

<span id="page-9-2"></span><span id="page-9-0"></span>**1**

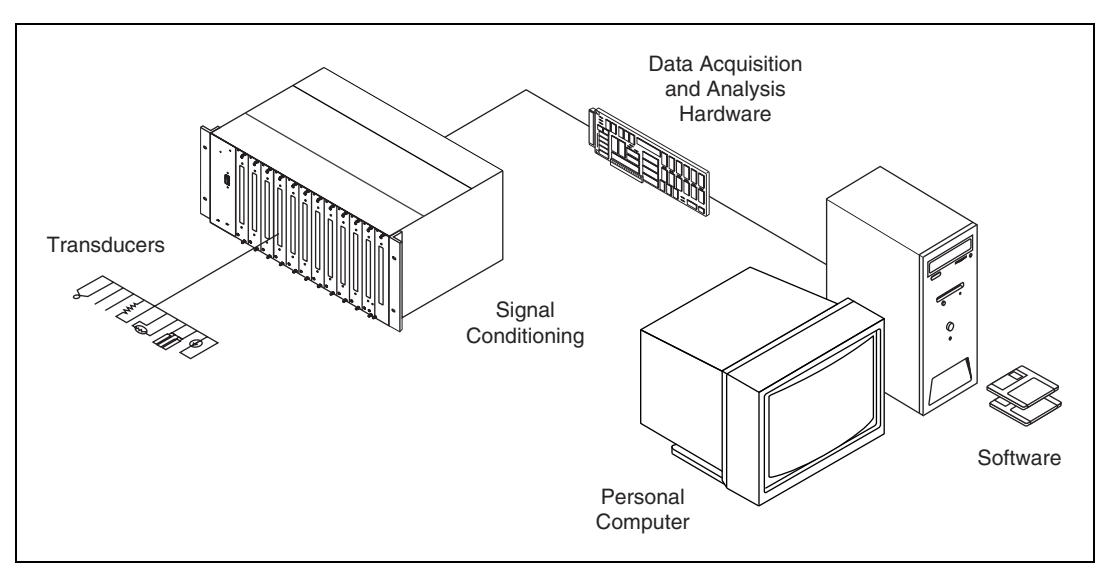

Figur[e 1-1](#page-10-1) shows the components of a typical DAQ system.

**Figure 1-1.** Typical DAQ System

The NI ELVIS incorporates DAQ hardware and software, the last two of the DAQ system components, into one product. The following sections give more information about DAQ hardware and software, which is LabVIEW in the case of NI ELVIS.

### <span id="page-10-1"></span><span id="page-10-0"></span>**DAQ Hardware**

Since DAQ devices acquire electrical signals, a transducer or a sensor must convert some physical phenomenon into an electrical signal. A DAQ system can also simultaneously produce electrical signals. These signals can either intelligently control mechanical systems or provide a stimulus so that the DAQ system can measure a response. Most DAQ devices have four standard elements: analog input (AI), analog output (AO), digital I/O (DIO), and counter/timers. The most common National Instruments DAQ devices are the E Series devices.

The *[DAQ Hardware](#page-23-3)* section of Chapter [3](#page-23-4), *[Hardware Overview](#page-23-5)*, describes in greater detail the DAQ device used as part of the NI ELVIS. Refer to the DAQ device user manual, at ni.com/manuals for specific information about the functionality and operation of the device.

### <span id="page-11-0"></span>**LabVIEW**

LabVIEW is a graphical programming language frequently used for creating test, measurement, and automation applications. LabVIEW uses icons instead of lines of text to create applications. Unlike text-based programming languages, LabVIEW uses dataflow programming, where the flow of data determines execution. In LabVIEW, you build a user interface by using a set of tools and objects. The user interface is known as the *front panel*. You then add code using graphical representations of functions to control the front panel objects. The *block diagram* contains this code. In some ways, the block diagram resembles a flowchart. A *virtual instrument* (VI) is a LabVIEW program that models the appearance and function of a physical instrument.

The flexibility, modular nature, and ease-of-use programming possible with LabVIEW makes it popular in top university laboratories. With LabVIEW, you can rapidly create applications using intuitive graphical development and add user interfaces for interactive control. Scientists and engineers can use the straightforward I/O functionality of LabVIEW along with its analysis capabilities. LabVIEW can also be used in the classrooms to solve purely analytical or numerical problems.

For more information on programming with LabVIEW, refer to *Getting Started with LabVIEW* and the *LabVIEW Measurements Manual*, available at ni.com/manuals. *LabVIEW Help* is available by selecting **Help»VI, Function, and How-To Help** from the LabVIEW block diagram or front panel, or you can select **Help»Search the LabVIEW Bookshelf** from the block diagram or front panel to display other relevant LabVIEW documentation.

### <span id="page-11-1"></span>**Virtual Instrumentation**

*Virtual instrumentation* is defined as the combination of measurement and control hardware and application software with industry-standard computer technology to create user-defined instrumentation systems.

Virtual instrumentation provides an ideal platform for developing instructional curriculum and conducting scientific research. In an instructional laboratory course, students perform various experiments that combine measurements, automation, and control. Tools or systems used in these situations must be flexible and adaptable. In research environments, virtual instrumentation provides the flexibility that a researcher must have to modify the system to meet unpredictable needs. Research and instructional efforts also require that their systems be economical. Since you can reuse components in a virtual instrumentation system (without

purchasing additional hardware or software), virtual instrumentation is an economical choice. Finally, measurement systems must be scalable to meet future expansion needs. The modular nature of virtual instrumentation makes it easy for you to add new functionality.

### <span id="page-12-0"></span>**NI ELVIS Overview**

NI ELVIS uses LabVIEW-based software instruments, a multifunction DAQ device, and a custom-designed benchtop workstation and prototyping board to provide the functionality of a suite of common laboratory instruments.

The LabVIEW software that you use to interact with the NI ELVIS Benchtop Workstation and the DAQ device provides a high-level programming environment for easy implementation of the sophisticated display and analysis capabilities required for virtual instrumentation.

The NI ELVIS hardware provides a Function Generator and Variable Power Supplies from the benchtop workstation. The NI ELVIS LabVIEW soft front panel instruments combined with the functionality of the DAQ device provide the functionality of the following SFP instruments:

- Arbitrary Waveform Generator (ARB)
- Bode Analyzer
- Digital Bus Reader
- Digital Bus Writer
- Digital Multimeter (DMM)
- Dynamic Signal Analyzer (DSA)
- Function Generator (FGEN)
- Impedance Analyzer
- Oscilloscope (Scope)
- Two-Wire Current Voltage Analyzer
- Three-Wire Current Voltage Analyzer
- Variable Power Supplies

Refer to Figur[e 2-1,](#page-16-1) *[The NI ELVIS System](#page-16-1)*, in Chapte[r 2,](#page-15-1) *[NI ELVIS](#page-15-2)  [Overview](#page-15-2)*, for an illustration of the NI ELVIS.

# <span id="page-13-1"></span><span id="page-13-0"></span>**Safety Information**

The following section contains important safety information that you *must* follow when installing and using the product.

Do *not* operate the product in a manner not specified in this document. Misuse of the product can result in a hazard. You can compromise the safety protection built into the product if the product is damaged in any way. If the product is damaged, return it to National Instruments for repair.

Do *not* substitute parts or modify the product except as described in this document. Use the product only with the chassis, modules, accessories, and cables specified in the installation instructions. You *must* have all covers and filler panels installed during operation of the product.

Do *not* operate the product in an explosive atmosphere or where there may be flammable gases or fumes. If you must operate the product in such an environment, it must be in a suitably rated enclosure.

If you need to clean the product, use a soft, nonmetallic brush. Make sure that the product is completely dry and free from contaminants before returning it to service.

Operate the product only at or below Pollution Degree 1. Pollution is foreign matter in a solid, liquid, or gaseous state that can reduce dielectric strength or surface resistivity. The following is a description of pollution degrees:

- Pollution Degree 1 means no pollution or only dry, nonconductive pollution occurs. The pollution has no influence.
- Pollution Degree 2 means that only nonconductive pollution occurs in most cases. Occasionally, however, a temporary conductivity caused by condensation must be expected.
- Pollution Degree 3 means that conductive pollution occurs, or dry, nonconductive pollution occurs that becomes conductive due to condensation.

You *must* insulate signal connections for the maximum voltage for which the product is rated. Do *not* exceed the maximum ratings for the product. Do not install wiring while the product is live with electrical signals. Do not remove or add connector blocks when power is connected to the system. Avoid contact between your body and the connector block signal when hot swapping modules. Remove power from signal lines before connecting them to or disconnecting them from the product.

Operate the product at or below the *installation category*1 marked on the hardware label. Measurement circuits are subjected to *working voltages*<sup>2</sup> and transient stresses (overvoltage) from the circuit to which they are connected during measurement or test. Installation categories establish standard impulse withstand voltage levels that commonly occur in electrical distribution systems. The following is a description of installation categories:

- Installation Category I is for measurements performed on circuits not directly connected to the electrical distribution system referred to as MAINS<sup>3</sup> voltage. This category is for measurements of voltages from specially protected secondary circuits. Such voltage measurements include signal levels, special equipment, limited-energy parts of equipment, circuits powered by regulated low-voltage sources, and electronics.
- Installation Category II is for measurements performed on circuits directly connected to the electrical distribution system. This category refers to local-level electrical distribution, such as that provided by a standard wall outlet (for example, 115 V for U.S. or 230 V for Europe). Examples of Installation Category II are measurements performed on household appliances, portable tools, and similar product.
- Installation Category III is for measurements performed in the building installation at the distribution level. This category refers to measurements on hard-wired equipment such as equipment in fixed installations, distribution boards, and circuit breakers. Other examples are wiring, including cables, bus-bars, junction boxes, switches, socket-outlets in the fixed installation, and stationary motors with permanent connections to fixed installations.
- Installation Category IV is for measurements performed at the primary electrical supply installation (<1,000V). Examples include electricity meters and measurements on primary overcurrent protection devices and on ripple control units.

<sup>1</sup> Installation categories, also referred to as *measurement categories*, are defined in electrical safety standard IEC 61010-1.

<sup>&</sup>lt;sup>2</sup> Working voltage is the highest rms value of an AC or DC voltage that can occur across any particular insulation.

<sup>&</sup>lt;sup>3</sup> MAINS is defined as a hazardous live electrical supply system that powers equipment. Suitably rated measuring circuits may be connected to the MAINS for measuring purposes.

# <span id="page-15-2"></span>**NI ELVIS Overview**

NI ELVIS combines hardware and software into one complete laboratory suite. This chapter provides an overview of the hardware and software components of the NI ELVIS. Additionally, this chapter discusses how NI ELVIS can be used in various academic environments.

Chapter [3](#page-23-4), *[Hardware Overview](#page-23-5)*, provides more detailed information about NI ELVIS hardware components. Refer to the *NI ELVIS Online Help* for more information about the software components.

Refer to Figur[e 2-1](#page-16-2) for a diagram of the NI ELVIS system.

<span id="page-15-1"></span><span id="page-15-0"></span>**2**

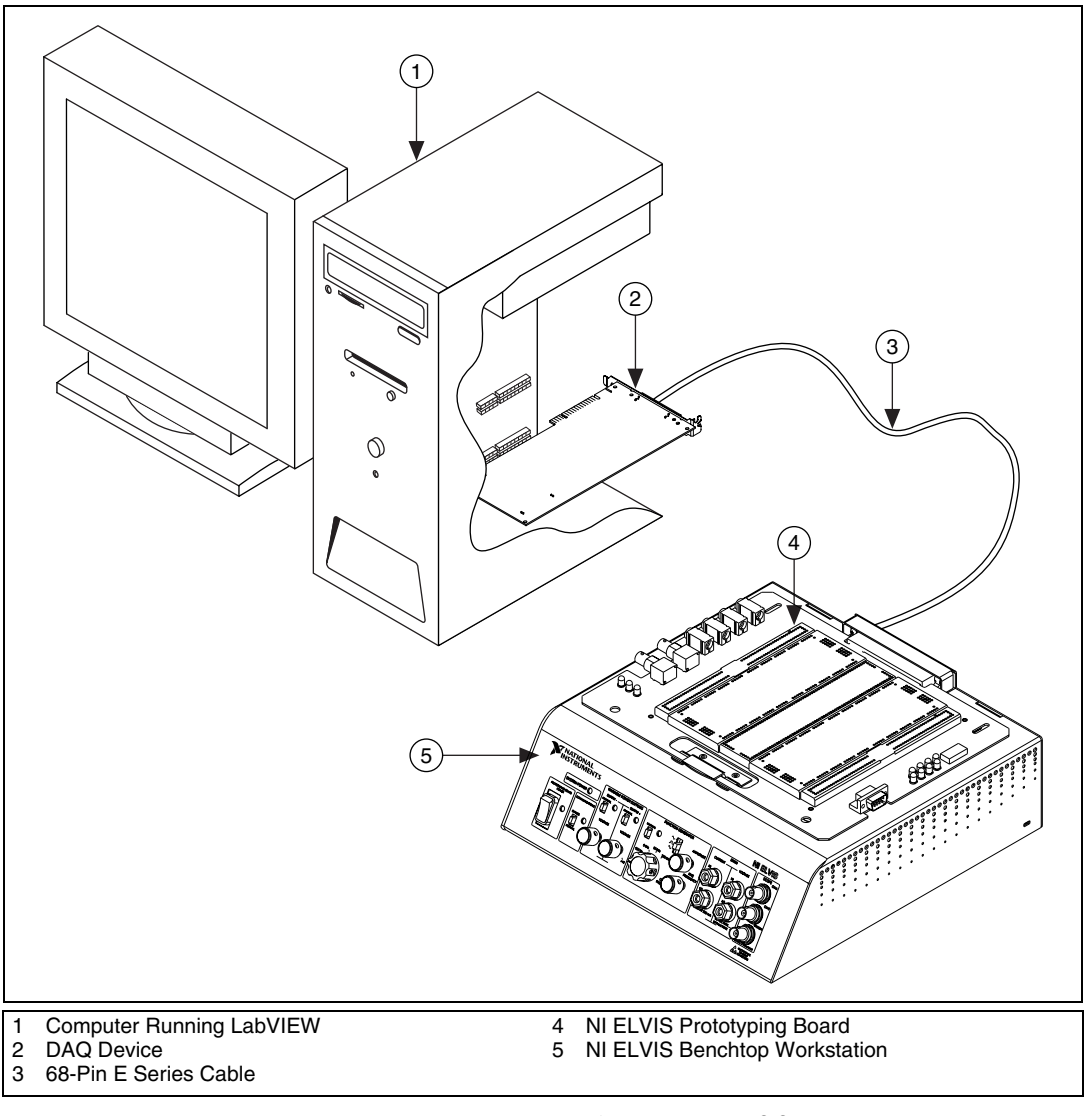

<span id="page-16-1"></span>**Figure 2-1.** The NI ELVIS System

# <span id="page-16-2"></span><span id="page-16-0"></span>**NI ELVIS Hardware**

The following sections briefly describe the hardware components of the NI ELVIS. For more specific information about these components, refer to Chapter 3, *[Hardware Overview](#page-23-5)*.

### <span id="page-17-0"></span>**NI ELVIS Benchtop Workstation**

The benchtop workstation and the DAQ device together create a complete laboratory system. The workstation provides connectivity and functionality. The control panel on the workstation provides easy-to-operate knobs for the function generator and variable power supplies, and it offers convenient connectivity in the form of BNC and banana-style connectors to the NI ELVIS - Scope SFP and NI ELVIS - DMM SFP. The NI ELVIS software routes signals in the NI ELVIS Benchtop Workstation between the SFP instruments. For example, the output of the function generator may be routed to a specific channel of the DAQ device and ultimately acquired on a desired channel of the NI ELVIS - Scope SFP. The benchtop workstation also contains a protection board that protects the DAQ device from possible damage resulting from laboratory errors.

Refer to the *[NI ELVIS Benchtop Workstation](#page-24-1)* section of Chapter [3](#page-23-4), *[Hardware Overview](#page-23-5)*, for more detailed information about the benchtop workstation, including the parts locator diagram.

### <span id="page-17-1"></span>**NI ELVIS Prototyping Board**

The NI ELVIS Prototyping Board connects to the benchtop workstation. The prototyping board provides an area for building electronic circuitry and allows the connections necessary to access signals for common applications. You can use multiple prototyping boards interchangeably with the NI ELVIS Benchtop Workstation.

Refer to the *[NI ELVIS Prototyping Board](#page-27-1)* section of Chapte[r 3,](#page-23-4) *[Hardware](#page-23-5)  [Overview](#page-23-5)*, for more information about the prototyping board, including signal descriptions, connection instructions, and the parts locator diagram.

# <span id="page-17-2"></span>**NI ELVIS Software**

The NI ELVIS software, created in LabVIEW, takes advantage of the capabilities of virtual instrumentation. The software includes two main types: the soft front panel (SFP) instruments and the LabVIEW API for programming the NI ELVIS hardware.

### <span id="page-17-3"></span>**SFP Instruments**

NI ELVIS ships with the SFP instruments, created in LabVIEW, and the source code for the instruments. You cannot directly modify the executable files, but you can modify or enhance the functionality of these instruments

by modifying the LabVIEW code. The instruments are virtual instruments (VIs) that are necessary in typical laboratory applications.

This section briefly describes each SFP instrument included with NI ELVIS. The instrument software is LabVIEW-based, so you can customize the instruments by modifying the LabVIEW code.

### <span id="page-18-0"></span>**Instrument Launcher**

The NI ELVIS Instrument Launcher provides access to the NI ELVIS software instruments. To launch an instrument, click the button corresponding to the desired instrument. If the NI ELVIS software is properly configured and the benchtop workstation is cabled to the appropriate DAQ device, all buttons should be visible.

If there is a problem with your configuration, such as when the NI ELVIS Benchtop Workstation is powered off or disconnected from the configured DAQ device, all instrument buttons are dimmed, and the only available option is to click the **Configure** button. Refer to *Where to Start with the NI ELVIS* for more information about configuring NI ELVIS.

Some instruments perform similar operations using the same resources of the NI ELVIS hardware and the DAQ device and cannot be run at the same time. If you launch two instruments with overlapping functionality that cannot run at the same time, the NI ELVIS software generates an error dialog describing the conflict. The instrument with the error is disabled and will not function until the conflict is resolved.

### <span id="page-18-1"></span>**Arbitrary Waveform Generator (ARB)**

This advanced-level SFP instrument uses the AO capabilities of the DAQ device. You can create a variety of signal types using the Waveform Editor software, which is included with the NI ELVIS software. You can load waveforms created with the NI Waveform Editor into the ARB SFP to generate stored waveforms. Refer to the *NI ELVIS Online Help* for more information about the Waveform Editor.

Since a typical DAQ device has two AO channels, two waveforms may be simultaneously generated. You can choose continuous output or a one-shot output. The minimum output rate of the NI ELVIS - ARB SFP is determined by the maximum update rate of the DAQ device connected to the NI ELVIS hardware. Refer to the DAQ device user manual for these specifications.

### <span id="page-19-0"></span>**Bode Analyzer**

By combining the frequency sweep feature of the function generator and the AI capability of the DAQ device, a full-function Bode Analyzer is available with NI ELVIS. You can set the frequency range of the instrument and choose between linear and dB display scales.

# <span id="page-19-1"></span>**Digital Bus Reader**

This instrument reads digital data from the NI ELVIS digital input (DI) bus. You can either continuously read from the bus, or you can take a single reading.

## <span id="page-19-2"></span>**Digital Bus Writer**

This instrument updates the NI ELVIS digital output (DO) bus with user-specified digital patterns. You can manually create a pattern or select predefined patterns, such as ramp, toggle, or walking ones. This instrument can either continually output a pattern or just perform a single write. The output of the NI ELVIS - Digital Bus Writer SFP stays latched until the instrument is stopped or another pattern is output. Output voltage levels of the SFP are TTL compatible.

# <span id="page-19-3"></span>**Digital Multimeter (DMM)**

This commonly used instrument can perform the following types of measurements:

- DC voltage
- AC voltage
- Current (DC and AC)
- **Resistance**
- **Capacitance**
- Inductance
- Diode test
- Audible continuity

You can connect to the DMM from the NI ELVIS Prototyping Board or from the banana-style connectors on the front panel of the benchtop workstation.

### <span id="page-20-0"></span>**Dynamic Signal Analyzer (DSA)**

This instrument is especially useful in advanced electrical engineering and physics classes. This instrument uses the analog input of the DAQ device to make measurements and can either continuously make measurements or make a single scan. You can also apply various window and filtering options to the signal.

### <span id="page-20-1"></span>**Function Generator (FGEN)**

This instrument provides you with choices for the type of output waveform (sine, square, or triangle), amplitude selection, and frequency settings. In addition, the instrument offers DC offset setting, frequency sweep capabilities, and modulation.

### <span id="page-20-2"></span>**Impedance Analyzer**

This instrument is a basic impedance analyzer that is capable of measuring the resistance and reactance for passive two-wire elements at a given frequency.

### <span id="page-20-3"></span>**Oscilloscope (Scope)**

This instrument provides the functionality of the standard desktop instrument found in typical undergraduate laboratories. The NI ELVIS - Scope SFP has two channels and provides scaling and position adjustment knobs along with a modifiable timebase. You also can choose trigger source and mode settings. Depending on the DAQ device cabled to the NI ELVIS hardware, you can choose between digital or analog hardware triggering. You can connect to the NI ELVIS - Scope SFP from the NI ELVIS Prototyping Board or from the BNC connectors on the front panel of the benchtop workstation.

The FGEN or DMM signals can be routed to this instrument. In addition, this computer-based scope display has the ability to use cursors for accurate screen measurements. The sampling rate of the Oscilloscope is determined by the maximum sampling speed of the DAQ device installed in the computer attached to the NI ELVIS hardware.

Refer to the DAQ device user manual for information about the type of triggering supported on the device and for the specifications for the maximum sampling speed of the device.

### <span id="page-21-0"></span>**Two-Wire and Three-Wire Current-Voltage Analyzers**

These instruments allow you to conduct diode and transistor parametric testing and view current-voltage curves. The two-wire instrument offers full flexibility in setting parameters such as voltage and current ranges and can save data to a file. In addition, the three-wire instrument offers base current settings for measurements of NPN transistors. Both instruments have cursors for more accurate onscreen measurements.

### **Variable Power Supplies**

You can control the output of the positive or negative variable power supply with these SFP instruments. The negative power supply can output between –12 and 0 V, and the positive power supply can output between 0 and  $+12$  V.

<span id="page-21-1"></span>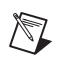

**Note** For a detailed explanation of the soft front panel instruments and instructions for taking a measurement with each instrument, refer to the *NI ELVIS Online Help*.

### <span id="page-21-2"></span>**NI ELVIS LabVIEW API**

The NI ELVIS software also includes APIs to program four features of the NI ELVIS hardware: the DIO, DMM, FGEN, and Variable Power Supplies. Refer to Chapte[r 4,](#page-36-2) *[Programming NI ELVIS](#page-36-3)*, for more information about using the APIs to program NI ELVIS.

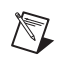

**Note** For the VI reference for each API, refer to the *NI ELVIS Online Help*.

# <span id="page-21-3"></span>**NI ELVIS in Academic Disciplines**

You can use NI ELVIS in engineering, physical sciences, and biological sciences laboratories. NI ELVIS is suitable not only in terms of the included software, but also because of the custom signal conditioning hardware you can create with NI ELVIS. Instructors can implement the NI ELVIS curriculum with beginning to advanced classes to provide hands-on experience to students.

### <span id="page-21-4"></span>**NI ELVIS in Engineering**

NI ELVIS is suited for teaching basic electronics and circuit design to students in electrical engineering, mechanical engineering, and biomedical engineering. The suite offers full testing, measurement, and data-saving capabilities needed for such training. Students can use the removable

prototyping board at home to build circuits, thus using laboratory time more effectively.

NI ELVIS SFP instruments, such as the Bode Analyzer, offer instructors an opportunity to teach advanced courses in signal analysis and processing. Students may construct software filters in LabVIEW and hardware filters on the prototyping board and compare the performance of those two types of filters.

Mechanical engineering students can learn sensor and transducer measurements in addition to basic circuit design by building custom signal conditioning. Students can install custom sensor adapters on the prototyping board. For example, installing a thermocouple jack on the prototyping board allows robust thermocouple connections. The programmable power supply can provide excitation for strain gauges used in strain measurements.

### <span id="page-22-0"></span>**NI ELVIS in Biological Sciences**

Biomedical engineering departments have challenges that are similar to those of mechanical departments. Students typically learn basic electronics and build instruments such as an electrocardiogram (ECG) monitor. The prototyping board offers signal conditioning capability for ECG sensors, and the NI ELVIS SFP instruments are ideal for testing the circuits as students build the signal conditioning circuits.

### <span id="page-22-1"></span>**NI ELVIS in Physical Sciences**

Physics students typically learn electronics and circuit design theory. NI ELVIS provides these students with the opportunity to implement these concepts. Physics students sometimes need signal conditioning for common sensors such as photoelectric multiplier or light detector sensors. Students can build high-gain, low-noise circuits on a printed circuit board (PCB) and use them in modern physics labs.

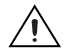

**Caution** The NI ELVIS hardware is *not* environmentally sealed; therefore, exercise extreme caution for use in chemical and biological sciences.

# <span id="page-23-5"></span>**Hardware Overview**

This chapter describes the hardware components of the NI ELVIS, including the DAQ device, the benchtop workstation, and the prototyping board.

## <span id="page-23-3"></span><span id="page-23-1"></span>**DAQ Hardware**

NI ELVIS is designed to interact with National Instruments DAQ devices, which are high-performance, multifunction analog, digital, and timing I/O devices for PCI bus computers. Supported functions on DAQ devices include AI, AO, DIO, and timing I/O (TIO).

To use the NI ELVIS, the DAQ device installed in the computer connected to the NI ELVIS must have the following minimum requirements:

- 16 AI channels
- Two AO channels
- Eight DIO lines
- Two counter/timers

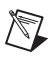

**Note** The NI ELVIS does not support 64 AI channel DAQ devices or DIO-only devices.

### <span id="page-23-2"></span>**Using the DAQ Hardware in Bypass Mode**

The NI ELVIS communicates with the computer through the eight DIO lines of the DAQ device. The **Communications** switch controls the routing of the DIO to the NI ELVIS. In normal operation, the switch is in Normal mode, and the DIO lines are routed to the NI ELVIS hardware, allowing software control. When the **Communications** switch is set to Bypass mode, the LED next to the switch is lit. No communication changes occur unless you use the NI ELVIS - Enable Communications Bypass VI in conjunction with putting the switch in Bypass mode. After you move the switch and run the VI, the DIO lines are routed to the DI lines on the prototyping board. Figure [3-1](#page-24-2) shows the location of the **Communications** switch.

<span id="page-23-4"></span><span id="page-23-0"></span>**3**

When in Bypass mode, the hardware Function Generator and Variable Power Supplies are still available through the manual controls. The counter/timers, AI, and AO on the DAQ device are also available. The NI ELVIS SFP instruments notify you when the **Communications** switch is in Bypass mode. Some SFP controls are dimmed when the **Communications** switch is moved to Bypass mode.

For detailed information about the DAQ device, refer to the device user manual, which you can download at ni.com/manuals.

# <span id="page-24-1"></span><span id="page-24-0"></span>**NI ELVIS Benchtop Workstation**

This section describes the NI ELVIS Benchtop Workstation and the control panel on the front of the workstation.

Refer to Figur[e 3-1](#page-24-2) for the parts locator diagram for the benchtop workstation.

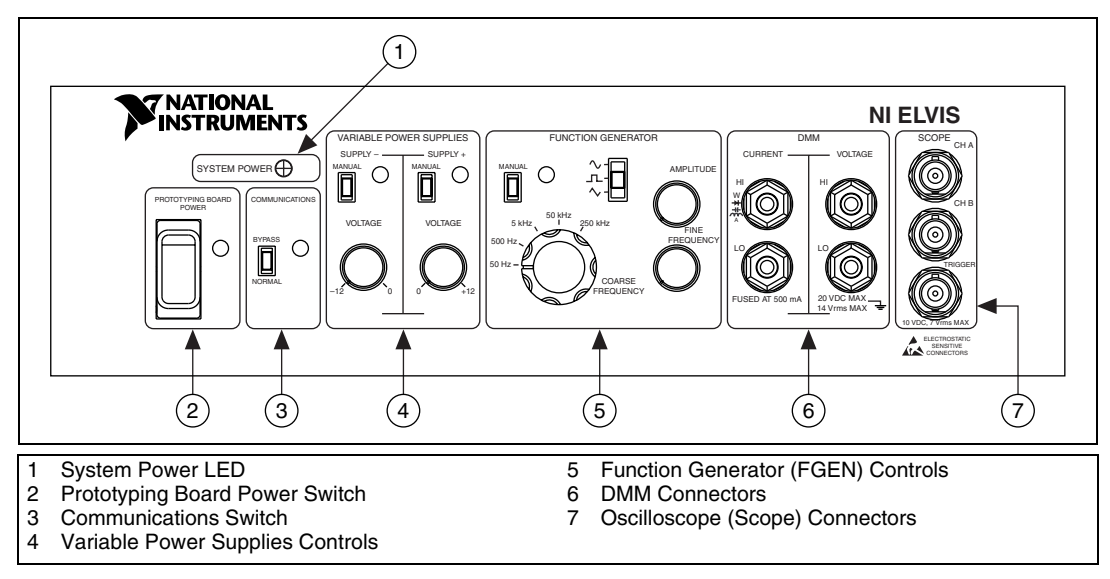

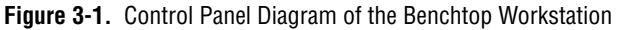

<span id="page-24-2"></span>The benchtop workstation has the following controls and indicators:

- **System Power LED—Indicates whether the NI ELVIS is powered on.**
- **Prototyping Board Power Switch**—Controls the power to the prototyping board.
- **Communications Switch**—Requests disabling software control of the NI ELVIS. This setting provides direct access to the DAQ device DIO lines. For more information about the **Communications** switch, refer to the *[Using the DAQ Hardware in Bypass Mode](#page-23-2)* section.
- **Variable Power Supplies Controls**

**Note** You can control the variable power supplies through either the hardware controls on the benchtop workstation (Manual mode) or the controls on the NI ELVIS - Variable Power Supplies SFP (Software mode). You can only use the controls described in the following section when the variable power supplies are in Manual mode.

- **Supply– Controls**
	- **Manual Switch—Controls whether the negative supply is in** Manual mode or Software mode.
	- **Voltage Adjust Knob**—Controls the output of the negative supply. The negative supply can output between –12 and 0 V.
- **Supply+ Controls**
	- **Manual Switch—Controls whether the positive supply is in** Manual mode or Software mode.
	- **Voltage Adjust Knob**—Controls the output of the positive supply. The positive supply can output between 0 and +12 V.

For more information about the software controls for the Variable Power Supplies, refer to the *NI ELVIS Online Help*.

**• Function Generator Controls**

**Note** You can control the function generator through either the hardware controls on the benchtop workstation (Manual mode) or the controls on the NI ELVIS - FGEN SFP (Software mode). You can only use the controls described in the following section when the function generator is in Manual mode.

- **Manual Switch**—Controls whether the Function Generator is in Manual mode or Software mode.
- **Function Selector**—Selects what type of waveform is generated. NI ELVIS can generate sine, square, or triangle waves.
- **Amplitude Knob**—Adjusts the peak amplitude of the generated waveform.
- **Coarse Frequency Knob**—Sets the range of frequencies the Function Generator can output.

 $\mathbb N$ 

 $\mathbb{N}$ 

– **Fine Frequency Knob**—Adjusts the output frequency of the Function Generator.

For more information about the software controls for the function generator, refer to the *NI ELVIS Online Help*.

#### **• DMM Connectors**

 $/\!\!/\mathord{\mathbb{N}}$ 

**Caution** By connecting different signals to both the DMM terminals on the prototyping board and the DMM connectors on the control panel, you are shorting them together, potentially damaging the circuit on the prototyping board.

#### – **CURRENT Banana Jacks**

- **HI**—The positive input to all the DMM functionality, except measuring voltage.
- **LO**—The negative input to all the DMM functionality, except measuring voltage.

#### – **VOLTAGE Banana Jacks**

- **HI**—The positive input for voltage measurements.
- **LO**—The negative input for voltage measurements.

#### • **Oscilloscope (Scope) Connectors**

**Caution** By connecting different signals to the Scope terminals on the prototyping board and the Scope connectors on the control panel, you are shorting them together, potentially damaging the circuit on the prototyping board.

- **CH A BNC Connector**—The input for channel A of the Oscilloscope.
- **CH B BNC Connector**—The input for channel B of the Oscilloscope.
- **Trigger BNC Connector—The input to the trigger of the** Oscilloscope.

### <span id="page-26-0"></span>**NI ELVIS Protection Board**

NI ELVIS protects the DAQ device installed in the desktop computer by means of a protection board located inside the NI ELVIS Benchtop Workstation. This removable protection board provides short-circuit protection from unsafe external signals. Removing the protection board enables you to quickly replace a nonfunctioning board with a replacement unit. The components on the protection board are easily obtained from

electronics vendors and thus can be serviced without sending the board to NI for repairs.

Refer to Appendix B, *[Protection Board Fuses](#page-52-1)*, for more information about changing the fuses on the NI ELVIS Protection Board.

# <span id="page-27-1"></span><span id="page-27-0"></span>**NI ELVIS Prototyping Board**

This section describes the NI ELVIS Prototyping Board and how you can use it to connect circuits to the NI ELVIS. This section also describes the signals that you can connect to the NI ELVIS from the prototyping board and the connectors you can use to do so.

The prototyping board connects to the benchtop workstation with a standard PCI connector, so you can create custom PCBs to interact with NI ELVIS. The prototyping board exposes all the signal terminals of the NI ELVIS to the user through the distribution strips on either side of the breadboard area. Each signal has a row, and the rows are grouped by function.

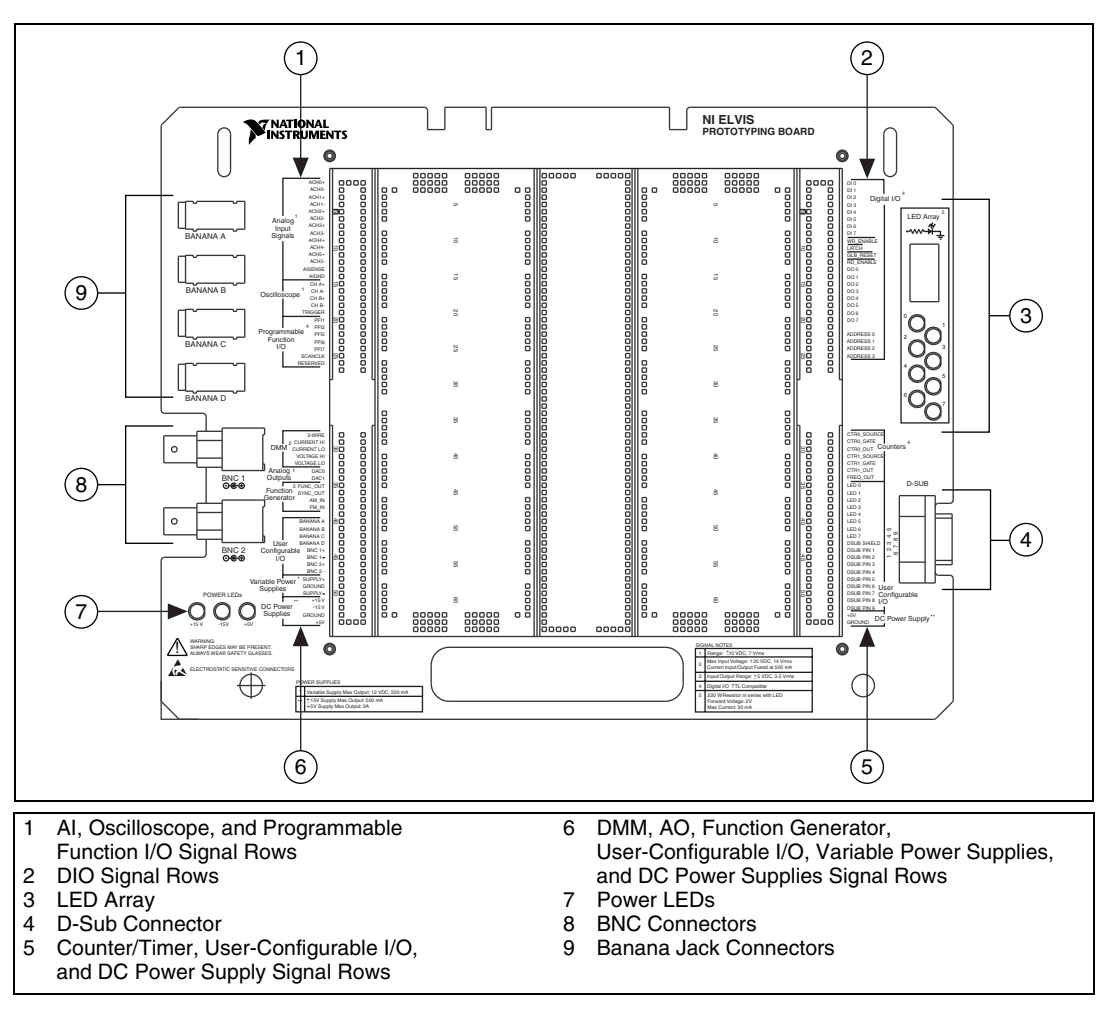

Refer to Figure [3-2](#page-28-1) for the parts locator diagram for the prototyping board.

**Figure 3-2.** Prototyping Board Parts Locator Diagram

### <span id="page-28-1"></span><span id="page-28-0"></span>**Prototyping Board Power**

The prototyping board provides access to a  $\pm 15$  V and a  $+5$  V power supply. You can use these voltage rails to construct many common circuits. Refer to Appendi[x A](#page-44-1), *[Specifications](#page-44-2)*, for more information about these voltage rails.

### <span id="page-29-0"></span>**Prototyping Board Signal Descriptions**

Table [3-1](#page-29-1) describes the signals on the NI ELVIS prototyping board. The signals are grouped by the functionality section where they are located on the prototyping board.

<span id="page-29-1"></span>

| <b>Signal Name</b>    | <b>Type</b>               | <b>Description</b>                                                                                                    |
|-----------------------|---------------------------|----------------------------------------------------------------------------------------------------|
| $ACH<0.5>+$           | General AI                | Analog Input Channels 0 through 5 (+)—Positive differential input<br>to the AI channels.                                                                                                    |
| ACH<0.5>–             | General AI                | Analog Input Channels 0 through $5$ (-)—Negative differential<br>input to the AI channels.                                                                                                    |
| <b>AISENSE</b>        | General AI                | Analog Input Sense-Reference for the analog channels in<br>nonreferenced single-ended (NRSE) mode. For more information<br>on AI modes, refer to the DAQ device user manual.                       |
| <b>AIGND</b>          | General AI                | Analog Input Ground-AI ground reference for the DAQ device.<br>This ground signal is not tied to the NI ELVIS GROUND signals.                                                                      |
| CH < A.B              | Oscilloscope              | Oscilloscope Channels A and B $(+)$ —Positive input for the<br>Oscilloscope channels.                                                                                                    |
| CH < A.B              | Oscilloscope              | Oscilloscope Channels A and B $(-)$ —Negative input for the<br>Oscilloscope channels.                                                                                                    |
| <b>TRIGGER</b>        | Oscilloscope              | Oscilloscope Trigger—Trigger input for the Oscilloscope,<br>referenced to AIGND.                                                                                                    |
| PFI < 12<br>PFI < 5.7 | Programmable Function I/O | Programmable Function Input (PFI) 1 through 2 and<br>5 through 7-Programmable function I/O of the DAQ device. For<br>more information about the PFI lines, refer to the DAQ device user<br>manual. |
| <b>SCANCLK</b>        | Programmable Function I/O | Scan Clock—Connected to the SCANCLK pin of the DAQ device.<br>For more information about the SCANCLK signal, refer to the<br>DAQ device user manual.                                               |
| <b>RESERVED</b>       | Programmable Function I/O | Connected to the EXTSTROBE* pin of the DAQ device. For more<br>information about the EXTSTROBE* signal, refer to the<br>DAQ device user manual.                                                    |
| 3-WIRE                | <b>DMM</b>                | Three Wire—Voltage source for the DMM for three-wire transistor<br>measurements.                                                                                                    |
| <b>CURRENT HI</b>     | <b>DMM</b>                | Positive Current—Positive input for the DMM for all<br>measurements besides voltage.                                                                                                    |
| <b>CURRENT LO</b>     | <b>DMM</b>                | Negative Current—Negative input for the DMM for all<br>measurements besides voltage.                                                                                                    |
| <b>VOLTAGE HI</b>     | <b>DMM</b>                | Positive Voltage—Positive input for the DMM voltmeter.                                                                                                    |

**Table 3-1.** Signal Descriptions

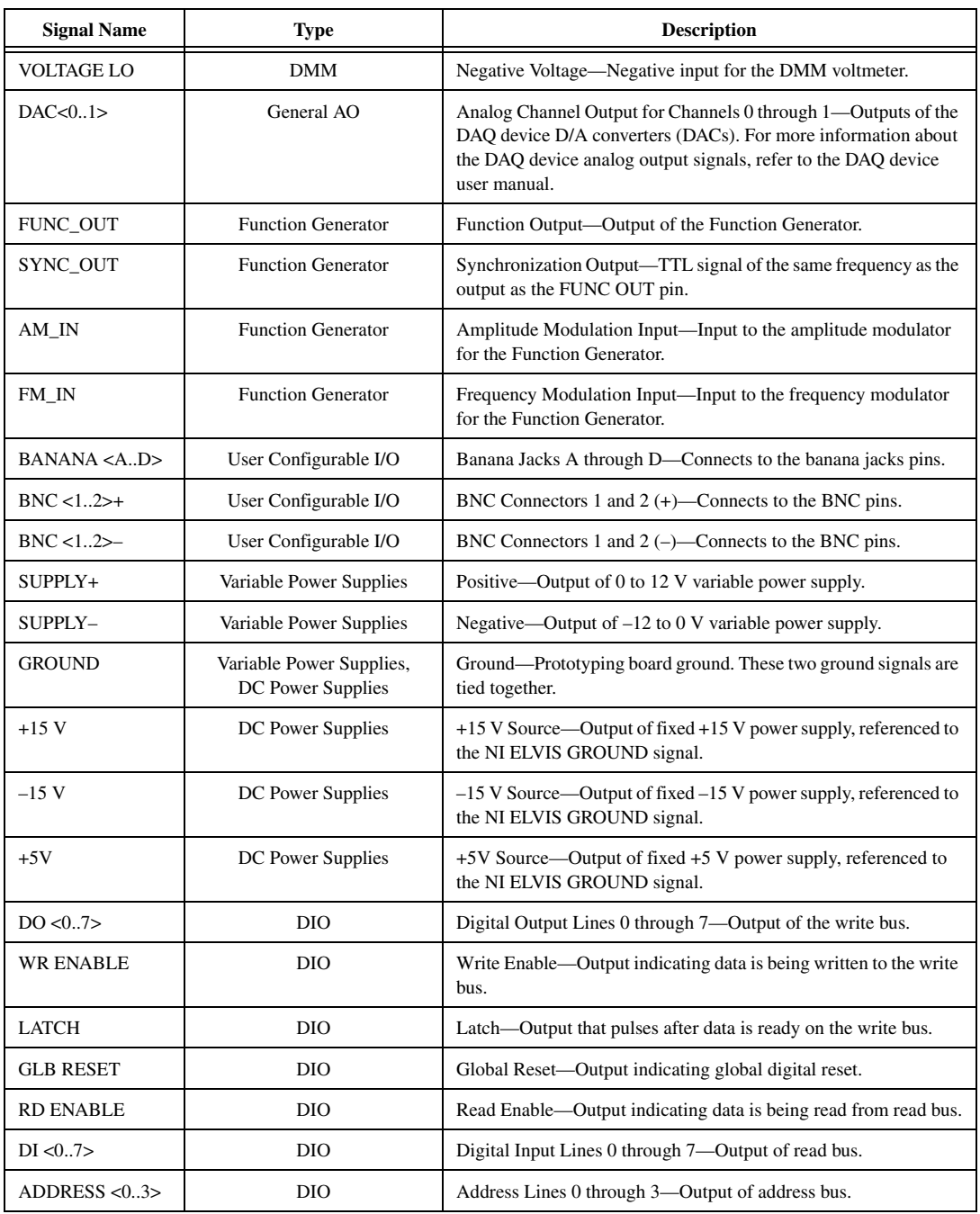

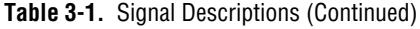

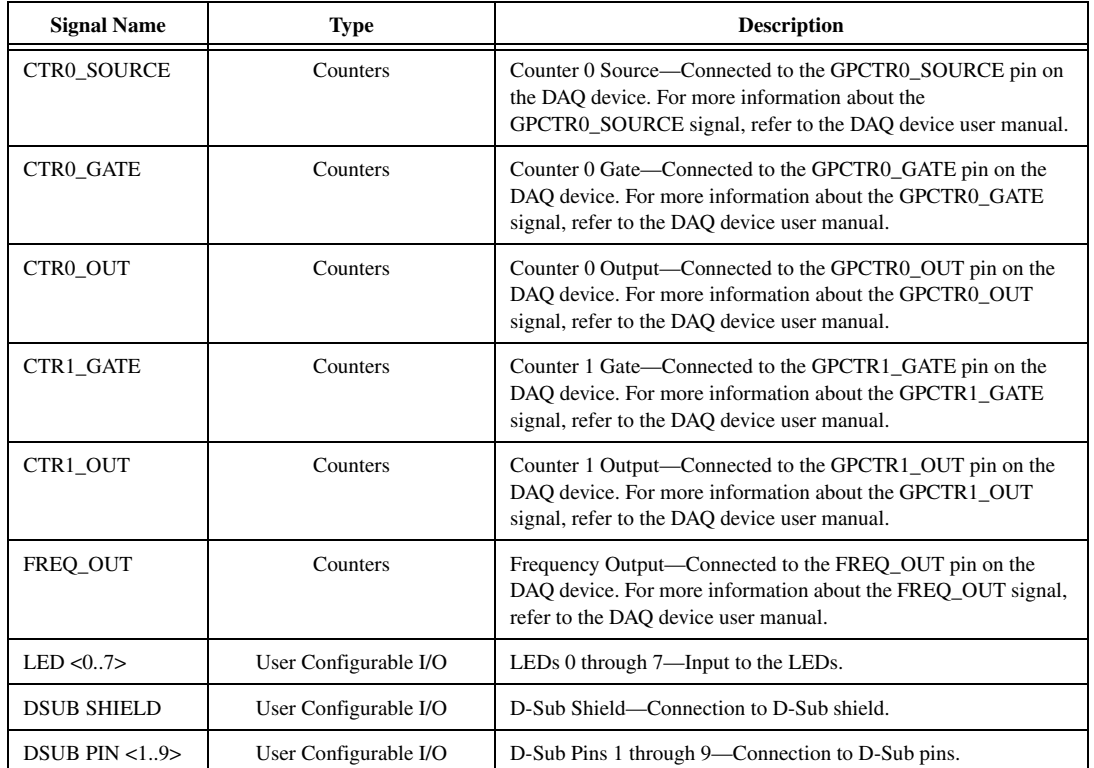

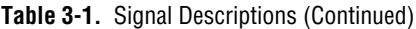

### <span id="page-31-0"></span>**Grounding Considerations**

Because the analog channels are differential, you must establish a ground point somewhere in the signal path. As long as the signal you are measuring is referenced to one of the NI ELVIS GROUND pins, the measurement is correctly referenced. If a floating source, such as a battery, is being measured, be sure to connect one end of the signal to the NI ELVIS GROUND. Terminals for the NI ELVIS GROUND signal are located at several locations on the prototyping board. All these signals are tied together.

### <span id="page-31-1"></span>**Connecting Analog Input Signals**

This section describes how to connect AI signals on the NI ELVIS Prototyping Board. Refer to the DAQ device user manual for more information about types of signal sources, input modes, grounding configurations, and floating signal sources.

### <span id="page-32-0"></span>**Generic Analog Input**

The NI ELVIS Prototyping Board has six differential AI channels available—ACH<0..5>. These inputs are directly connected to the DAQ device input channels. The NI ELVIS also has two ground pins, AISENSE and AIGND, which are connected to the DAQ device ground pins. Tabl[e 3-2](#page-32-1) shows how the NI ELVIS input channels map to the DAQ device input channels.

<span id="page-32-1"></span>

| <b>NI ELVIS Input Channel</b> | <b>DAQ Device Input Channel</b> |
|-------------------------------|---------------------------------|
| $ACH0+$                       | ACH <sub>0</sub>                |
| $ACHO-$                       | ACH <sub>8</sub>                |
| $ACH1+$                       | ACH <sub>1</sub>                |
| $ACH1-$                       | ACH <sub>9</sub>                |
| $ACH2+$                       | ACH <sub>2</sub>                |
| $ACH2-$                       | ACH10                           |
| $ACH3+$                       | ACH <sub>3</sub>                |
| $ACH3-$                       | ACH11                           |
| $ACH4+$                       | ACH4                            |
| $ACH4-$                       | ACH12                           |
| $ACH5+$                       | ACH <sub>5</sub>                |
| $ACH5-$                       | ACH13                           |
| <b>AISENSE</b>                | <b>AISENSE</b>                  |
| <b>AIGND</b>                  | <b>AIGND</b>                    |

**Table 3-2.** Analog Input Signal Mapping

The following sections describe some special considerations for connecting the AI signals on the prototyping board, including sections that specifically pertain to the Oscilloscope and DMM.

### <span id="page-33-0"></span>**Resource Conflicts**

Some of the AI channels are used by the internal circuitry for other instruments, but the majority of the time the channel can still be used. ACH<0..2> can be used without interruption. ACH5 is interrupted if any of the impedance-analyzing capabilities of the DMM, such as the capacitance meter, diode tester, and so on, are used. If you are using the Oscilloscope, disconnect any signals from ACH3 and ACH4 to avoid double driving the channels.

<span id="page-33-1"></span>**Caution** By connecting different signals to both the DMM terminals on the prototyping board and the DMM connectors on the control panel, you are shorting them together, potentially damaging the circuit on the prototyping board.

### **DMM**

Both the CURRENT and VOLTAGE inputs are available on the prototyping board along with an additional terminal for three-wire transistor measurements. The differential voltmeter inputs are labeled VOLTAGE HI and VOLTAGE LO. The rest of the functionality of the DMM is available through the CURRENT HI and CURRENT LO pins. The 3-WIRE pin is used for three-terminal device measurements in conjunction with the CURRENT HI and CURRENT LO pins.

<span id="page-33-2"></span>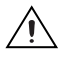

**Caution** By connecting different signals to the Scope terminals on the prototyping board and the Scope connectors on the control panel, you are shorting them together, potentially damaging the circuit on the prototyping board.

### **Oscilloscope**

The inputs of the Oscilloscope are available on the prototyping board as CH <A..B>+, CH <A..B>–, and TRIGGER. CH <A..B> are directly connected to ACH3 and ACH4, respectively, on the DAQ device. Refer to the *[Generic Analog Input](#page-32-0)* section for more information about resource conflicts and grounding.

<span id="page-34-2"></span>⁄≬\

### <span id="page-34-1"></span><span id="page-34-0"></span>**Connecting Analog Output Signals**

This section describes how to connect the AO signals on the prototyping board.

### **Generic Analog Output**

The NI ELVIS provides access to the two DAQ device DACs at the DAC0 and DAC1 terminals. These channels are used by the NI ELVIS hardware for arbitrary waveform generation.

**Caution** Other functions of the NI ELVIS, such as the DMM and FGEN, internally use these DACs and can potentially interfere with the measurements. The driver software generates an error message when there is a potential resource conflict.

### **DC Power Supplies**

The DC power supplies output a static  $\pm 15$  V and  $+5$  V. For more information on the DC power supplies output, refer to Appendix [A](#page-44-1), *[Specifications](#page-44-2)*.

### <span id="page-34-3"></span>**Function Generator (FGEN)**

Access to the Function Generator on the prototyping board has several additional terminals besides the function generator output signal, FUNC OUT. The SYNC OUT signal outputs a TTL-compatible clock signal of the same frequency as the output waveform. The AM\_IN and FM IN signals control the amplitude modulation (AM) and the frequency modulation (FM), respectively. These signals are in addition to the fine frequency and amplitude controls on the benchtop workstation. Software AM is controlled by DAC0 and software FM is controlled by DAC1.

### <span id="page-34-4"></span>**Variable Power Supplies**

The Variable Power Supplies provide adjustable output voltages from 0 to +12 V on the SUPPLY+ terminal and –12 to 0 V on the SUPPLY– terminal. The GROUND pin provides a connection to the same ground of the DC power supplies.

### <span id="page-35-0"></span>**Connecting Digital I/O Signals**

This section describes how to connect the DIO signals on the prototyping board.

The DIO circuitry of the NI ELVIS consists of an 8-bit read and write bus, four control signals and a 4-bit address bus.

The DO <0..7> signals are the digital outputs of digital circuitry. The DI <0..7> signals are the inputs to the digital circuitry. The four control lines, WR\_ENABLE, LATCH, GLB\_RESET, and RD\_ENABLE are all active-low signals. While data is being written to the write bus, WR\_ENABLE goes low. While data is being read from the read bus, RD\_ENABLE goes low. When data is ready on the write bus, LATCH pulses. GLB\_RESET is connected to the internal reset line, so the NI ELVIS internal circuitry can reset the digital circuitry built on the prototyping board.

### <span id="page-35-1"></span>**Connecting Counter/Timer Signals**

The prototyping board provides access to the DAQ device counter/timer inputs, which are also accessible from software. These inputs are used for counting TTL signals and for edge detection. The CTR0\_SOURCE, CTR0\_GATE, CTR0\_OUT, CTR1\_GATE, and CTR1\_OUT signals are equivalent to the DAQ device GPCTR0\_SOURCE, GPCTR0\_GATE, GPCTR0\_OUT, GPCTR1\_GATE, and GPCTR1\_OUT pins, respectively. Refer to the DAQ device user manual for details on counter/timer use and configuration.

The FREQ OUT signal is equivalent to the DAQ device FREQ OUT signal. Refer to the DAQ device user manual for more information about this signal.

### <span id="page-35-2"></span>**Connecting User-Configurable Signals**

The prototyping board provides several different user-configurable connectors: four banana jacks, two BNC connectors, and a D-Sub connector. Each pin of the connector has a connection to the distribution strips of the prototyping board.

Eight LEDs are provided for general digital output. The anode of each LED is connected to the distribution strip through a 220  $\Omega$  resistor, and each cathode is connected to ground.

Refer to Table [3-1](#page-29-1) for more information about the signal names for the user-configurable I/O connectors.
# **Programming NI ELVIS**

<span id="page-36-0"></span>An NI ELVIS measurement system is composed of the NI ELVIS hardware, the DAQ device, and the LabVIEW software that controls the hardware. Various measurements can be performed by NI ELVIS using either the NI-DAQ driver or the NI ELVIS instrument driver. Three standard measurement functions of DAQ devices—AI, AO, and TIO—can be utilized when connected to the NI ELVIS Benchtop Workstation. The fourth DAQ device function, DIO, is unavailable with an NI ELVIS measurement system since the DAQ device DIO communicates with the control circuitry of the benchtop workstation. Additionally, the NI ELVIS Benchtop Workstation has Variable Power Supplies, a Function Generator, a DMM, and DIO that you can control using the NI ELVIS instrument driver, which is located in the functions palette under **Instrument I/O» Instrument Drivers»NI ELVIS**.

This chapter explains how to program the NI ELVIS hardware using NI-DAQ and the NI ELVIS Instrument Driver. This chapter is not intended to be an exhaustive guide to programming with LabVIEW or NI-DAQ; its purpose is instead to familiarize you with concepts you should know about when programming NI ELVIS.

<span id="page-36-1"></span>For more information on programming with NI-DAQ or LabVIEW, refer to the NI-DAQ documentation that shipped with the device or to the *LabVIEW Measurements Manual*.

## **Programming NI ELVIS Using NI-DAQ**

This section explains how to program NI ELVIS for AI, AO, and timing and control I/O applications. You can find other examples for using NI ELVIS for AI, AO, and counter/timer applications by launching LabVIEW and selecting **Find Examples»Hardware Input and Output» DAQ** and then the type of example, or you can find examples by selecting **Find Examples** and then searching for NI ELVIS.

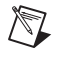

**Note** The DIO examples within LabVIEW do not work with the DIO lines of the NI ELVIS hardware. Refer to the *[Using the DAQ Hardware in Bypass Mode](#page-23-0)* section of

**4**

<span id="page-37-0"></span>Chapte[r 3,](#page-23-1) *[Hardware Overview](#page-23-2)*, for more information about using the communications bypass.

#### **Analog Input**

 $\mathbb{N}$ 

You can use NI ELVIS to measure up to six differential AI channels:  $ACH < 0.5$ .

**Note** The DAQ device must be configured for differential AI mode before making connections to the NI ELVIS Benchtop Workstation. For information on configuring the DAQ device, refer to the *Measurement & Automation Explorer Help for DAQ*, which you can access by launching MAX, then selecting **Help»Help Topics»NI-DAQ**.

> ACH<0..5> on the NI ELVIS Prototyping Board directly connect to corresponding AI channels on the DAQ device. ACH<0..5> can be used as normal input channels for any existing DAQ examples or for when you program with the LabVIEW Data Acquisition VIs. ACH5 is also used for measurements by the following NI ELVIS software instruments: Oscilloscope, DMM, DSA, Impedance Analyzer, Two-Wire Current-Voltage Analyzer, and Three-Wire Current-Voltage Analyzer. ACH5 might be unavailable if these software instruments are running.

> Refer to the *[NI ELVIS Prototyping Board](#page-27-0)* section of Chapte[r 3,](#page-23-1) *[Hardware](#page-23-2)  [Overview](#page-23-2)*, for an illustration of signal connections on the prototyping board.

Typical AI measurements include buffered continuous acquisitions and finite acquisitions with a start trigger. For more information on how to perform an AI acquisition using NI-DAQ, refer to the NI-DAQ documentation that shipped with the DAQ device.

**Caution** ACH3 and ACH4 are used for Oscilloscope measurements on CH A and CH B, respectively. Do not connect signals to these channels on the prototyping board and the front panel BNC **Scope** connectors at the same time.

## **Analog Output**

<span id="page-37-1"></span>NI ELVIS allows access to the two analog outputs of a DAQ device through connectors on the prototyping board. The AO signals labeled DAC0 and DAC1 connect to the signals of the same name on the DAQ device. These signals can be used as normal output channels for any existing DAQ examples and for when you program with DAQ VIs. Refer to the *[NI ELVIS Prototyping Board](#page-27-0)* section of Chapte[r 3,](#page-23-1) *[Hardware](#page-23-2)  [Overview](#page-23-2)*, for an illustration of signal locations on the prototyping board.

The output channels are also used by the following NI ELVIS SFP instruments: FGEN, DMM, Impedance Analyzer, Two-Wire Current-Voltage Analyzer, and Three-Wire Current-Voltage Analyzer. The output channels may not be available if these SFP instruments are running.

Typical AO applications include continuous waveform generation and single-point output updates. For more information on how to perform AO generation using NI-DAQ, refer to the NI-DAQ documentation that shipped with the DAQ device.

#### **Timing and Control I/O**

<span id="page-38-2"></span>NI ELVIS provides access to the two counter/timers of the DAQ device. Table [4-1](#page-38-0) shows how NI ELVIS counter signals correlate with DAQ device timing signals.

<span id="page-38-0"></span>

| <b>NI ELVIS</b>  | <b>DAQ Device</b> |
|------------------|-------------------|
| CTR<01>_SOURCE   | GPCTR<01>_SOURCE  |
| $CTR<0.1$ > GATE | $GPCTR<01$ > GATE |
| $CTR<0.1>$ OUT   | GPCTR < 01 > OUT  |

<span id="page-38-1"></span>**Table 4-1.** Counter Signal Correlations

CTR0 and CTR1 can be used as normal counter/timers for any existing DAQ examples and for when you program with DAQ VIs. The counter/timers are also used by the NI ELVIS software Function Generator instrument. The counter/timers might be unavailable if the soft front panel Function Generator instrument is running.

Refer to the *[NI ELVIS Prototyping Board](#page-27-0)* section of Chapte[r 3,](#page-23-1) *[Hardware](#page-23-2)  [Overview](#page-23-2)*, for an illustration of signal connections on the prototyping board.

Typical counter/timer applications include pulse train generation, event counting, and frequency measurement. For more information on how to perform counter/timer measurements using NI-DAQ, refer to the NI-DAQ documentation that shipped with the DAQ device.

NI ELVIS also provides access to the programmable function input (PFI) pins on the DAQ device. These pins are typically used in advanced applications that require external control of a measurement. Examples of these advanced applications include triggering and scan clock control.

For more information on the PFI pins, refer to the DAQ device user manual. For more information on how to use the PFI pins using NI-DAQ, refer to the NI-DAQ documentation that shipped with the DAQ device.

## **Programming NI ELVIS Using the NI ELVIS LabVIEW API**

<span id="page-39-0"></span>An instrument driver is a set of software routines that control a programmable instrument. Each routine corresponds to a programmatic operation such as configuring, reading from, writing to, and triggering the instrument. Instrument drivers simplify instrument control by eliminating the need to learn the programming protocol for the instrument.

The NI ELVIS instrument driver is a collection of LabVIEW VIs that provides an API for controlling the NI ELVIS hardware. The API allows the user to connect VIs in a logical manner to control the instruments of the NI ELVIS Benchtop Workstation—the Variable Power Supplies, Function Generator, DMM, and DIO.

The general programming flow when using the NI ELVIS instrument driver is Initialization - Action - Close. The initialization VIs establish communication with the NI ELVIS Benchtop Workstation and configure the selected components to a defined state. A reference (refnum) to the specific component is generated and then used by subsequent VIs to perform the desired actions.

The instrument driver handles the resource sharing that occurs between the components of the NI ELVIS. For example, the DMM uses the Function Generator for its measurements. Without resource management, if an application using the Function Generator is running, when a DMM application runs, one or both applications might return incorrect results. To prevent this problem, if the driver detects that a resource is in use, an error is returned. Resource management is valid within one LabVIEW process only. Therefore, if an application (executable) built using the NI ELVIS instrument driver is running at the same time as another application using the driver (LabVIEW development environment), resource management is not in affect across the processes, and incorrect behavior can occur.

The *NI ELVIS Online Help* includes function reference topics for each instrument API that lists and describes parameters for each instrument VI.

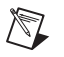

**Note** To ensure correct behavior with programs that use NI ELVIS with the instrument driver, first you must close the SFP instruments.

> You can find other examples for using NI ELVIS for AI, AO, and counter/timer applications by launching LabVIEW and selecting **Find Examples»Hardware Input and Output»DAQ** and then the type of example, or you can find examples by selecting **Find Examples** and then searching for NI ELVIS.

#### **Variable Power Supplies**

<span id="page-40-1"></span>The NI ELVIS Benchtop Workstation has two variable power supplies that can be controlled using the NI ELVIS instrument driver. The driver allows the user to select which supply to control and to set its output voltage. A simple variable power supply application is shown in Figur[e 4-1](#page-40-0).

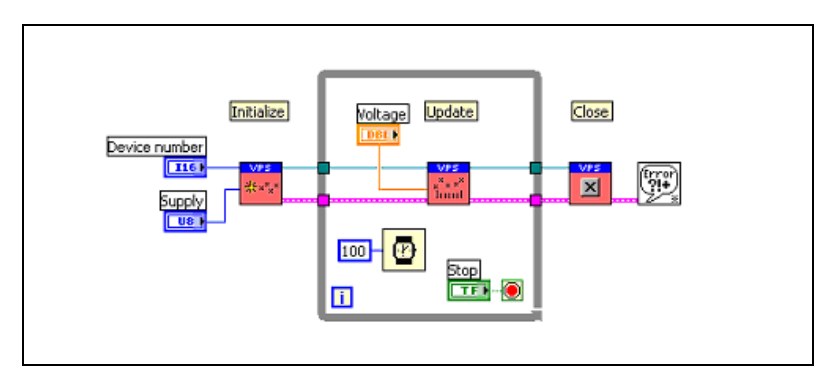

**Figure 4-1.** Simple Variable Power Supply Application

<span id="page-40-0"></span>The supply to control is selected during initialization and then updated continuously in the loop. When the loop ends, the supply reference is closed and the output is set to zero. The DAQ device number is provided to identify the DAQ device that is cabled to the NI ELVIS Benchtop Workstation.

Refer to the *NI ELVIS Online Help* for more information about the specific VIs in the variable power supply API.

## **Function Generator**

<span id="page-41-1"></span>The NI ELVIS Benchtop Workstation has a function generator that can be controlled using the NI ELVIS instrument driver. The driver allows the user to update the frequency, peak amplitude, DC offset, and type of the waveform that the function generator outputs. A simple application is shown in Figure [4-2.](#page-41-0)

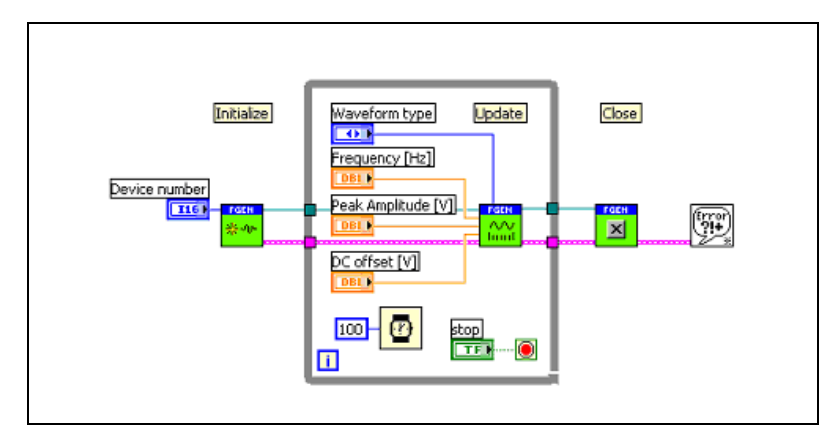

**Figure 4-2.** Simple Function Generator Application

<span id="page-41-0"></span>The output of the function generator is set to zero during initialization and then the waveform parameters are continuously updated in the loop. When the loop ends, the function generator reference is closed and the output is set to zero. The DAQ device number is provided to identify the DAQ device that is cabled to the NI ELVIS Benchtop Workstation.

The advanced features of the Function Generator—the Tuning and AO Modulation controls—can be configured using the FGEN-Configure VI. By default, both these features are disabled. The refnum that is passed between the API VIs contains information about the current configuration state. If the configuration VI is used in a loop, you should wire the refnum to shift registers so that the refnum information persists between loops.

Refer to the *NI ELVIS Online Help* for more information about the specific VIs in the function generator API.

#### **Digital Multimeter**

<span id="page-42-2"></span>The NI ELVIS Benchtop Workstation contains circuitry that combines with the DAQ hardware to allow DMM-type measurements such as voltage, current, and resistance. The DMM hardware can be controlled using the NI ELVIS instrument driver. The driver allows the user to configure the measurement type and read the measurement results. A simple application is shown in Figure [4-3.](#page-42-0)

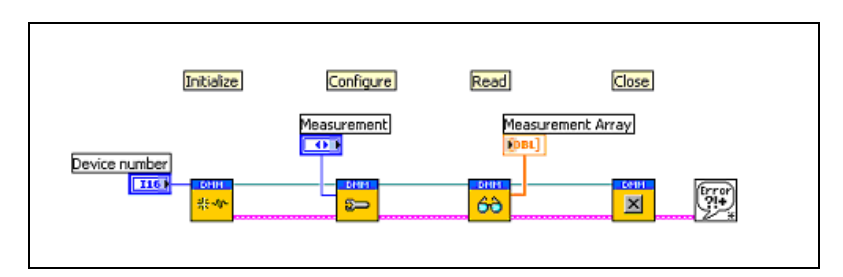

**Figure 4-3.** Simple DMM Application

<span id="page-42-0"></span>The type of measurement is configured, the measurement value is returned, and then the DMM reference is closed. The DAQ device number is provided to identify the DAQ device that is cabled to the NI ELVIS Benchtop Workstation. Refer to the DAQ documentation that shipped with the DAQ device for more information about device numbers.

The refnum that is passed between the API VIs contains information about the current configuration state. If the configuration VI is used in a loop, you should wire the refnum to shift registers so that the refnum information persists between loops.

<span id="page-42-1"></span>Refer to the *NI ELVIS Online Help* for more information about the specific VIs in the DMM API.

## **Digital I/O**

The DAQ device digital lines are used to control the NI ELVIS Benchtop Workstation. Therefore, those lines are not directly accessible on the prototyping board. However, the benchtop workstation contains circuitry that multiplexes the DAQ DIO lines to provide digital input and output signals. The DIO hardware can be controlled using the NI ELVIS instrument driver. The driver allows the user to configure the digital operation and read or write 8-bit digital data. A simple application to perform digital input is shown in Figure [4-4.](#page-43-0)

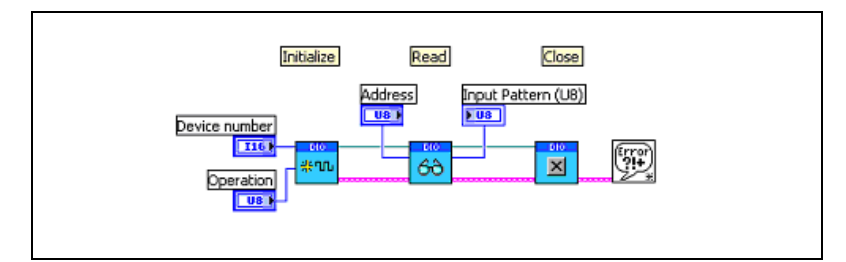

**Figure 4-4.** Simple Digital I/O Input Application

<span id="page-43-0"></span>The digital operation is configured, the digital data is returned, and then the DIO reference is closed

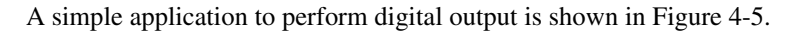

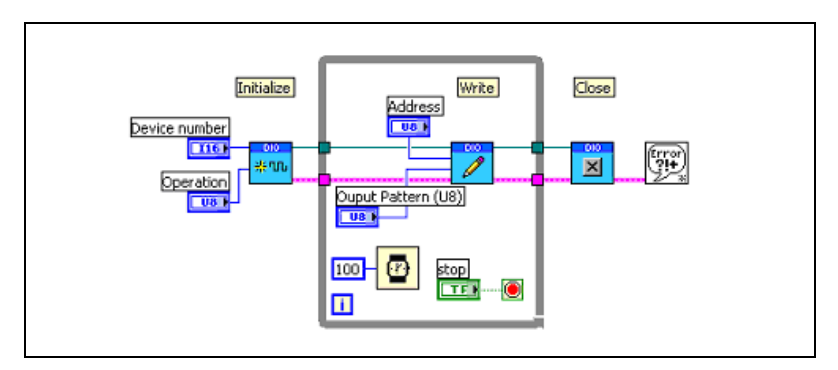

**Figure 4-5.** Simple Digital I/O Output Application

The digital operation is configured, the digital data is output, and then the DIO reference is closed. The DAQ device number is provided to identify the DAQ device that is cabled to the NI ELVIS Benchtop Workstation.

Refer to the *NI ELVIS Online Help* for more information about the specific VIs in the DIO API.

#### <span id="page-43-2"></span><span id="page-43-1"></span>**Scope**

The Oscilloscope component of NI ELVIS is not addressed in the instrument driver since you can use NI-DAQ to directly access its functionality.

# **A**

# **Specifications**

This appendix lists the specifications of the NI ELVIS. These specifications are typical after a 30 minute warm-up time, at 25 °C, unless otherwise noted.

## **Analog Input**

Refer to the *Analog Input* section of the *Specifications* of the DAQ device user manual.

## **Arbitrary Waveform Generator1**

|                      |                                    | AO update rate/10    |
|----------------------|------------------------------------|----------------------|
|                      |                                    |                      |
|                      |                                    |                      |
|                      |                                    | DAQ device dependent |
|                      |                                    |                      |
|                      |                                    |                      |
|                      |                                    |                      |
| <b>Bode Analyzer</b> |                                    |                      |
|                      | Amplitude accuracy  12 or 16 bits, | DAQ device dependent |
|                      |                                    |                      |
|                      |                                    |                      |

<span id="page-44-0"></span><sup>&</sup>lt;sup>1</sup> The Arbitrary Waveform Generator does not work with the NI 6014 or NI 6024.

## **DC Power Supplies**

## <span id="page-45-1"></span>**+15 V Supply**

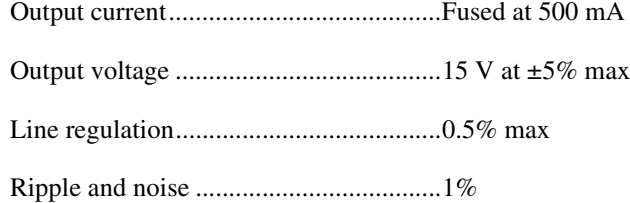

## **–15 V Supply**

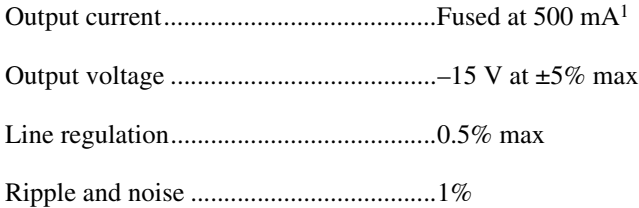

## <span id="page-45-0"></span>**+5 V Supply**

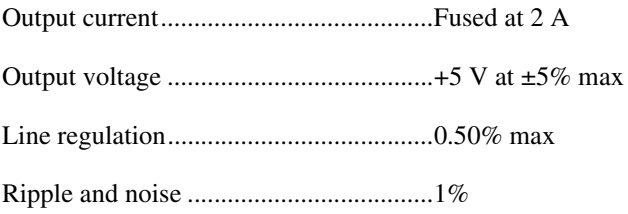

## **Digital I/O**

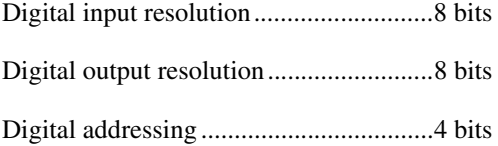

<sup>&</sup>lt;sup>1</sup> Total current drawn from -15 V supply and variable power supplies cannot exceed 500 mA.

## **DMM**

## **Capacitance Measurement**

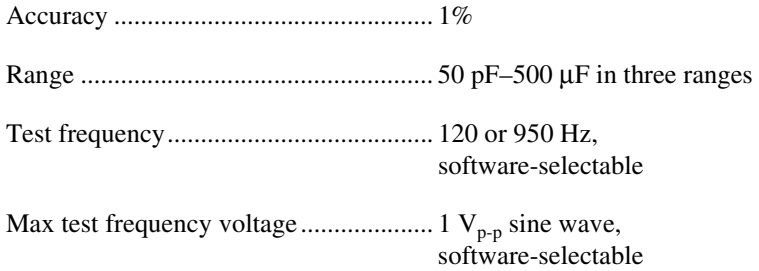

## **Continuity Measurement**

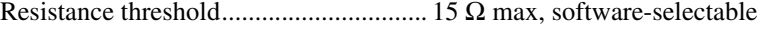

<span id="page-46-0"></span>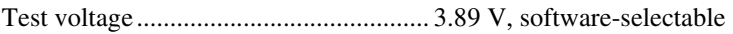

## **Current Measurement**

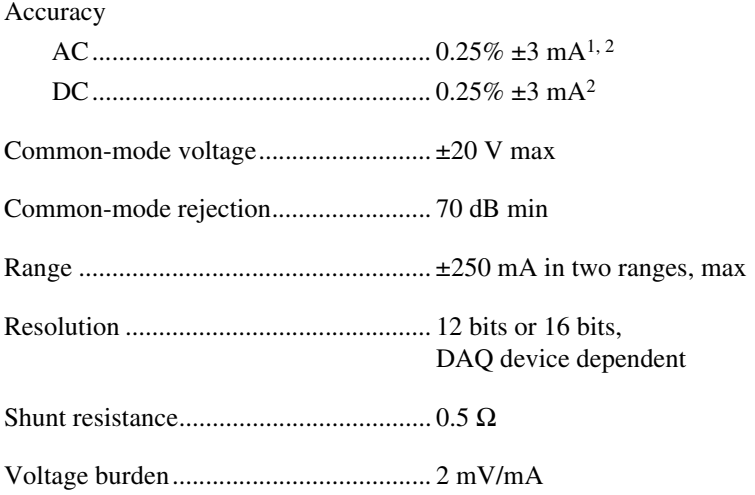

## **Diode Measurement3**

Voltage threshold ................................... 1.1 V max

 $1\,$  25 Hz to 10 kHz

<sup>2</sup> Proper null correction at the common-mode voltage can reduce the ±3 mA offset error to 200 µA of noise.

<sup>&</sup>lt;sup>3</sup> The Two-Wire Current Voltage Analyzer SFP is the recommended instrument for diode measurement.

## **Inductance Measurement**

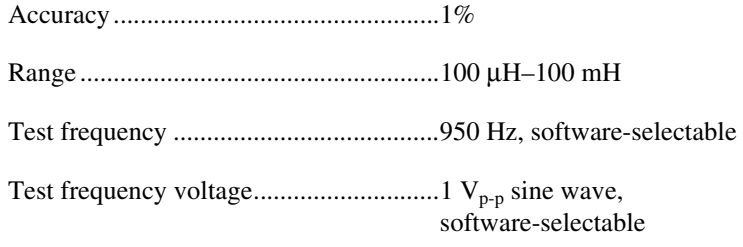

## **Resistance Measurement**

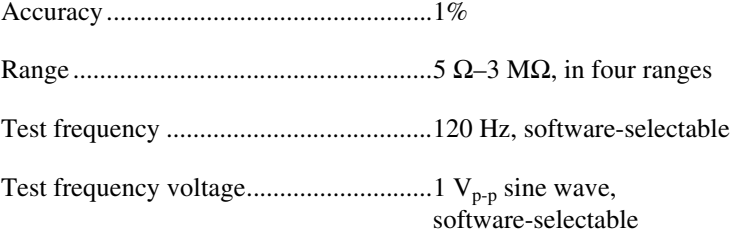

## <span id="page-47-0"></span>**Voltage Measurement**

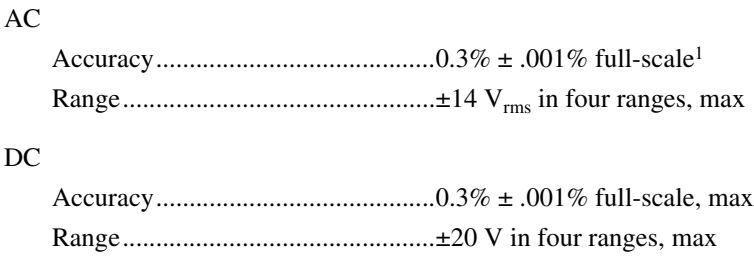

Input impedance .....................................1 MΩ

## **Dynamic Signal Analyzer**

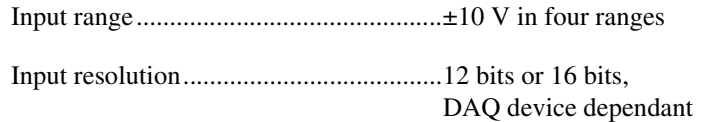

## **Function Generator**

<span id="page-47-1"></span>Frequency range .....................................5 Hz–250 kHz in five ranges

 $1$  100 Hz to 10 kHz

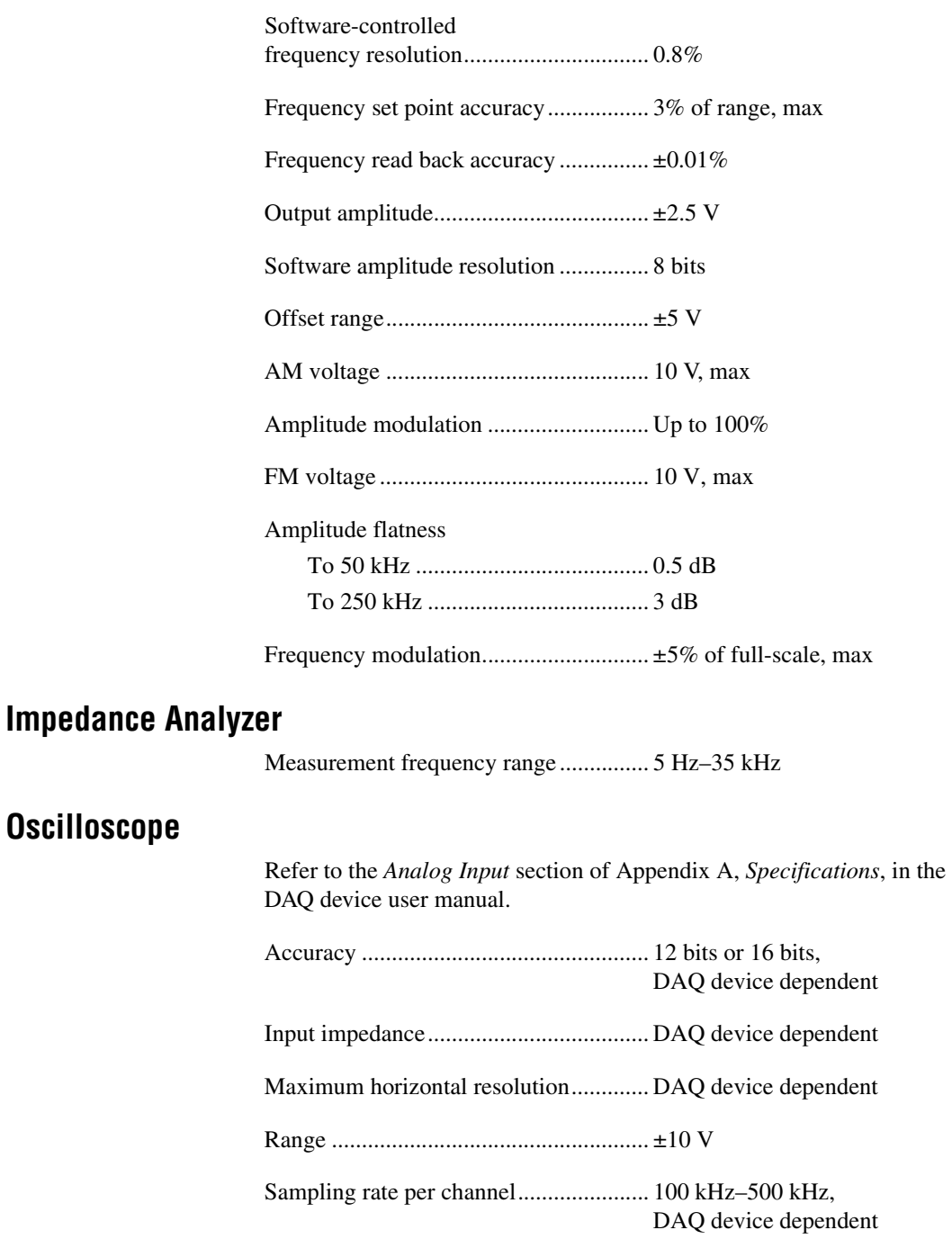

<span id="page-48-0"></span>**Oscilloscope**

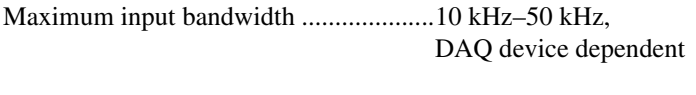

Vertical resolution ..................................12 bits or 16 bits, DAQ device dependent

## **Two-Wire Current-Voltage Analyzer**

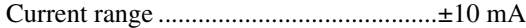

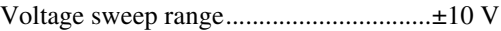

#### **Three-Wire Current-Voltage Analyzer1**

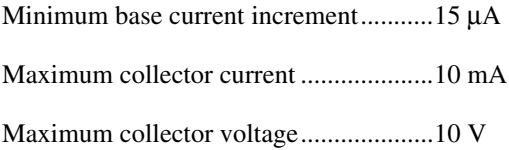

#### **Variable Power Supplies**

## **Positive Supply**

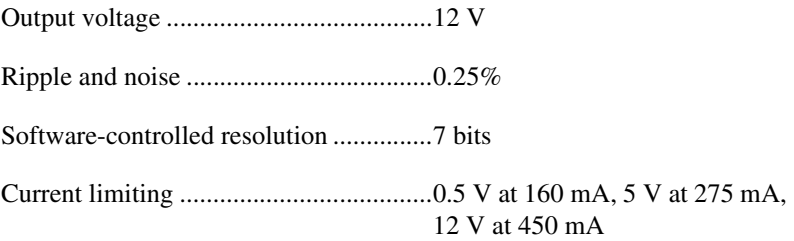

## **Negative Supply**

| 12 V at 450mA <sup>2</sup> |
|----------------------------|

<sup>&</sup>lt;sup>1</sup> This SFP instrument is intended for use only with NPN BJT transistors.

<sup>&</sup>lt;sup>2</sup> Total current drawn from –15 V and the negative variable power supply cannot exceed 500 mA.

#### **Maximum Working Voltage**

<span id="page-50-1"></span>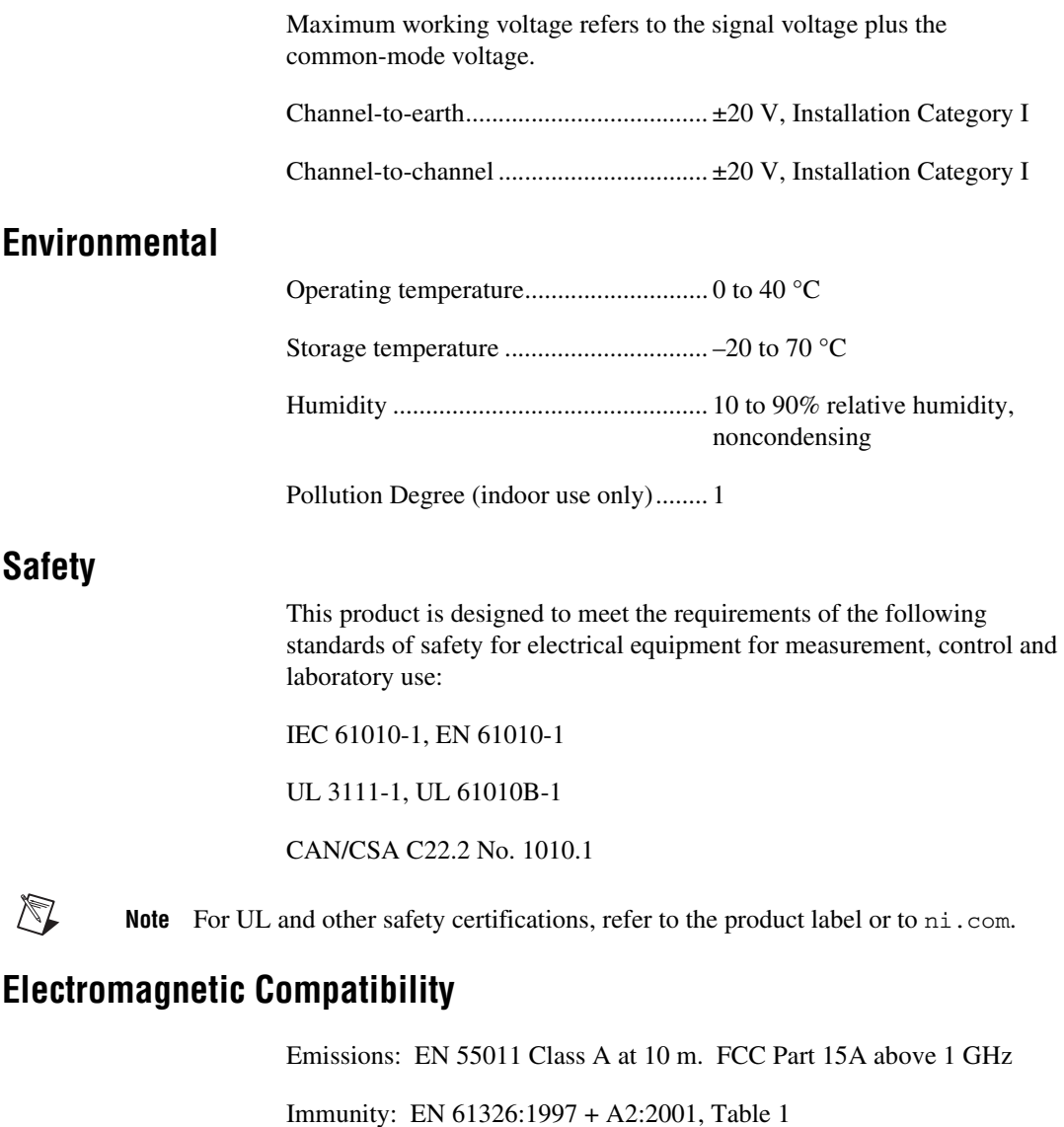

<span id="page-50-0"></span>CE, C-Tick and FCC Part 15 (Class A) Compliant

 $\mathbb{Z}$ **Note** For full EMC compliance, you *must* operate this device with shielded cabling. In addition, all covers and filler panels must be installed.

## **CE Compliance**

This product meets the essential requirements of applicable European Directives, as amended for CE marking, as follows:

Low-Voltage Directive (safety)..............73/23/EEC

Electromagnetic Compatibility Directive (EMC) .....................................89/336/EEC

**Note** Refer to the Declaration of Conformity (DoC) for this product for any additional regulatory compliance information. To obtain the DoC for this product, click **Declarations of Conformity Information** at ni.com/hardref.nsf/.

# **B**

# **Protection Board Fuses**

<span id="page-52-2"></span>This appendix describes the fuses on the NI ELVIS Protection Board and gives instructions on how to remove the protection board from the NI ELVIS Benchtop Workstation, debug the protection board, and change fuses.

## <span id="page-52-1"></span>**Removing the Protection Board**

The Protection Board detaches from the NI ELVIS Benchtop Workstation as shown in Figure [B-1](#page-52-0). Refer to *Where to Start with the NI ELVIS* for more parts locator diagrams of the NI ELVIS Benchtop Workstation.

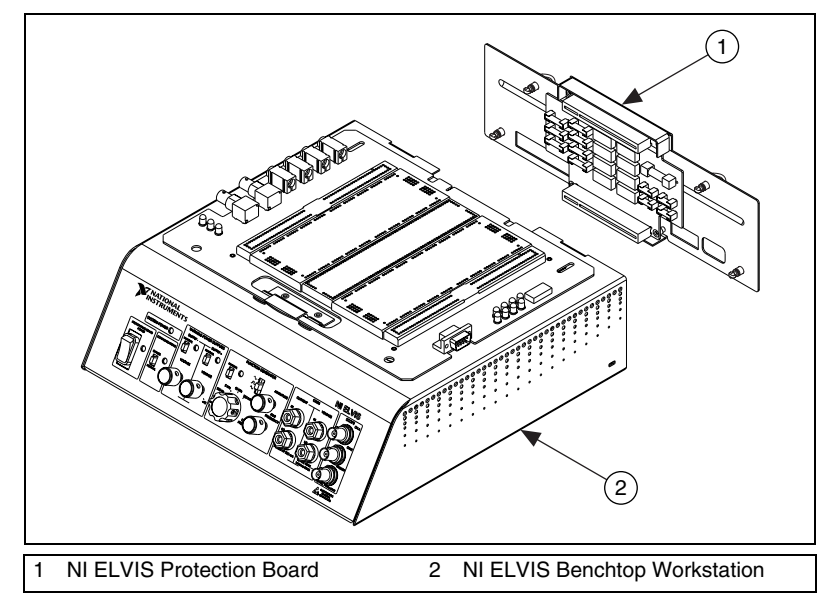

<span id="page-52-0"></span>**Figure B-1.** NI ELVIS Benchtop Workstation with Protection Board Removed

Complete the following steps to remove the protection board from the benchtop workstation. Refer to Figur[e B-1](#page-52-0) as needed.

- 1. Move the NI ELVIS Power Switch to **Standby**. The **Standby** switch is located on the back side of the benchtop workstation. Refer to *Where to Start with the NI ELVIS* for an illustration of the switch location.
- 2. Unplug the 68-pin cable and the power supply cable from the benchtop workstation
- 3. Disconnect the prototyping board from the benchtop workstation.
- 4. Unscrew the captive screws located on the back of the NI ELVIS Protection Board.
- <span id="page-53-0"></span>5. Gently pull on the captive screws to remove the protection board.

## **Debugging the Protection Board**

The protection board provides a level of electrical protection between the prototyping board and the motherboard of the NI ELVIS. This protection consists of fuses for the high-current signals—such as the power supplies, AO channels, and DMM—and 100  $\Omega$  current-limited resistors for the low-current signals, such as the AI channels, and digital signals. If too much current begins to flow to or from a particular signal on the prototyping board, the fuse or resistor breaks down, opening the connection electrically.

To debug the protection board, you need a DMM with an ohmmeter. Complete the following steps:

- 1. Verify that the NI ELVIS is in Standby mode. The **Standby** switch is located on the back of the NI ELVIS benchtop workstation.
- 2. Remove the protection board assembly from the rest of the NI ELVIS workstation. For instructions on removing the protection board, refer to the *[Removing the Protection Board](#page-52-1)* section.
- 3. Check the fuses, since these signals are much more likely to have been overloaded. To check the fuse, verify that the resistance across the fuse is less than 50  $\Omega$ . If all the fuses are operational, proceed to the resistor packs.
- 4. Verify that the resistance across each resistor is  $100 \Omega$ ,  $\pm 5\%$ . One resistor is located between each of the following pairs of pins: 1 and 16, 2 and 15, 3 and 14, 4 and 13, 5 and 12, 6 and 11, 7 and 10, and 8 and 9. The resistor packs are socketed so that you can easily replace resistors.

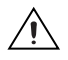

⁄≬\

**Caution** Before restoring power to the circuit, be sure the problem that caused the protection board component to fail has been resolved to keep the same fuse or resistor from failing again.

If you need to replace a fuse, use the fuse types listed in Table [B-1](#page-54-0).

**Caution** For continued protection against fire, replace only with fuses of the same type and rating. Refer to the Table [B-1](#page-52-0) for fuse types.

<span id="page-54-0"></span>

| <b>Fuse Rating</b> | <b>Fuse Type</b>                 | <b>Manufacturer</b> |
|--------------------|----------------------------------|---------------------|
| 0.5 A/250 V        | $5 \times 20$ mm,<br>Slow acting | LittelFuse          |
| 0.5 A/250 V        | 2AG, Fast acting                 | LittelFuse          |
| 2 A/250 V          | 3AG, Fast acting                 | LittelFuse          |

**Table B-1.** NI ELVIS Fuse Information

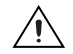

**Caution** The fuses on the NI ELVIS are glass. Use care when removing the fuses to prevent injury from broken glass.

Figur[e B-2](#page-55-0) shows the location of the different fuses for the NI ELVIS hardware and the location of the resistor packs.

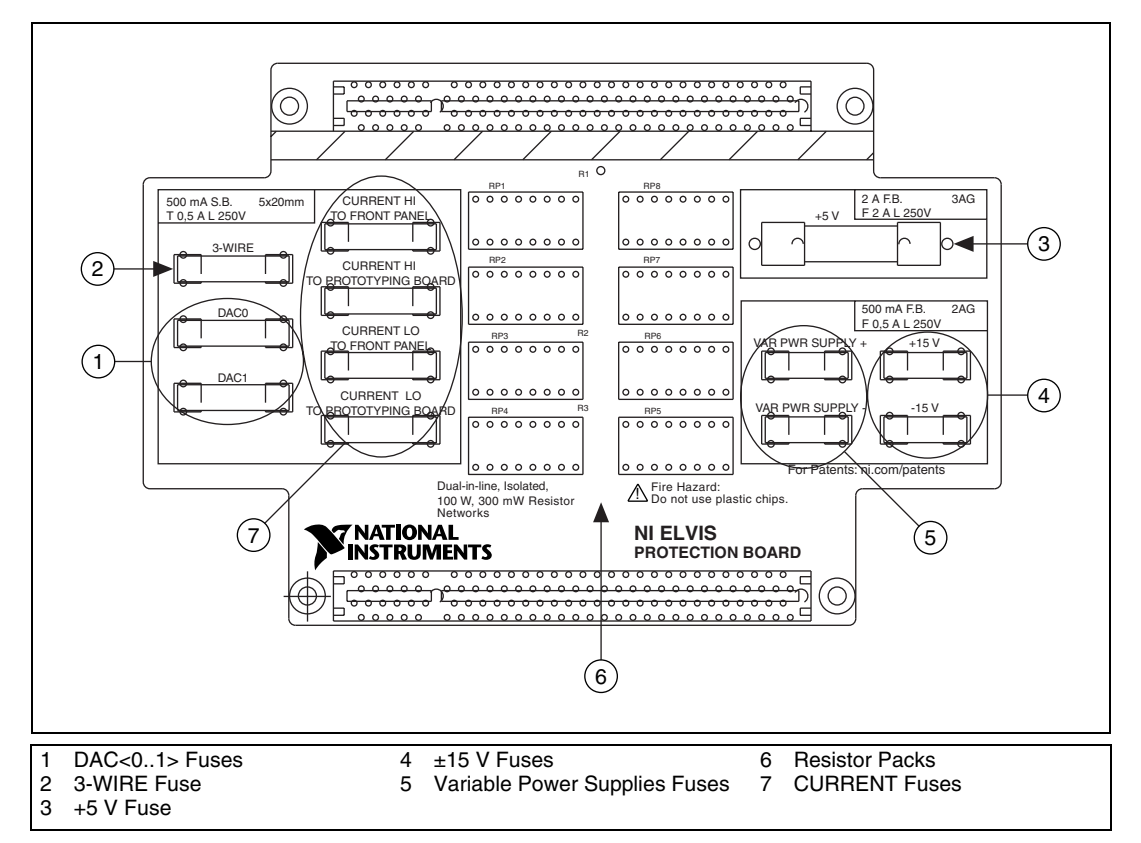

<span id="page-55-1"></span>**Figure B-2.** Parts Locator Diagram for NI ELVIS Protection Board

## <span id="page-55-0"></span>**Reinstalling the Protection Board**

Reinstall the NI ELVIS Protection Board before resuming use of the NI ELVIS. To replace the protection board, complete the following steps:

- 1. Reinsert the PCI connector of the protection board into the benchtop workstation rear connector.
- 2. Tighten the four captive screws located on the back of the protection board.
- 3. Plug in the 68-pin cable and the power supply.
- 4. Power on the NI ELVIS.

## **Technical Support and Professional Services**

<span id="page-56-1"></span>Visit the following sections of the National Instruments Web site at ni.com for technical support and professional services:

- <span id="page-56-6"></span><span id="page-56-5"></span><span id="page-56-4"></span><span id="page-56-3"></span><span id="page-56-2"></span>• **Support**—Online technical support resources include the following:
	- **Self-Help Resources**—For immediate answers and solutions, visit our extensive library of technical support resources available in English, Japanese, and Spanish at ni.com/support. These resources are available for most products at no cost to registered users and include software drivers and updates, a KnowledgeBase, product manuals, step-by-step troubleshooting wizards, conformity documentation, example code, tutorials and application notes, instrument drivers, discussion forums, a measurement glossary, and so on.
	- **Assisted Support Options**—Contact NI engineers and other measurement and automation professionals by visiting ni.com/support. Our online system helps you define your question and connects you to the experts by phone, discussion forum, or email.
- <span id="page-56-0"></span>• **Training**—Visit ni.com/custed for self-paced tutorials, videos, and interactive CDs. You also can register for instructor-led, hands-on courses at locations around the world.
- <span id="page-56-8"></span>**System Integration—If** you have time constraints, limited in-house technical resources, or other project challenges, NI Alliance Program members can help. To learn more, call your local NI office or visit ni.com/alliance.

<span id="page-56-7"></span>**C**

- <span id="page-57-2"></span>• **Declaration of Conformity (DoC)**—A DoC is our claim of compliance with the Council of the European Communities using the manufacturer's declaration of conformity. This system affords the user protection for electronic compatibility (EMC) and product safety. You can obtain the DoC for your product by visiting ni.com/hardref.nsf.
- <span id="page-57-0"></span>• **Calibration Certificate**—If your product supports calibration, you can obtain the calibration certificate for your product at ni.com/calibration.

<span id="page-57-1"></span>If you searched ni.com and could not find the answers you need, contact your local office or NI corporate headquarters. Phone numbers for our worldwide offices are listed at the front of this manual. You also can visit the Worldwide Offices section of ni.com/niglobal to access the branch office Web sites, which provide up-to-date contact information, support phone numbers, email addresses, and current events.

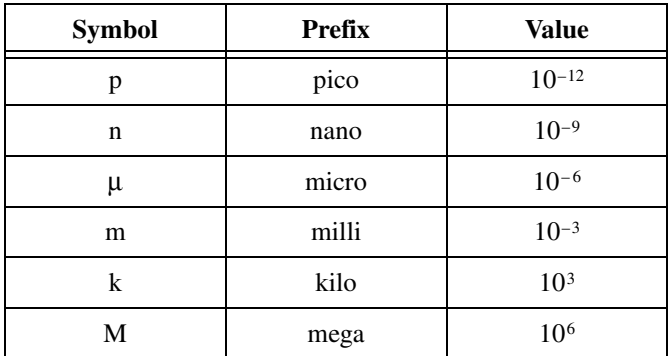

## **Symbols**

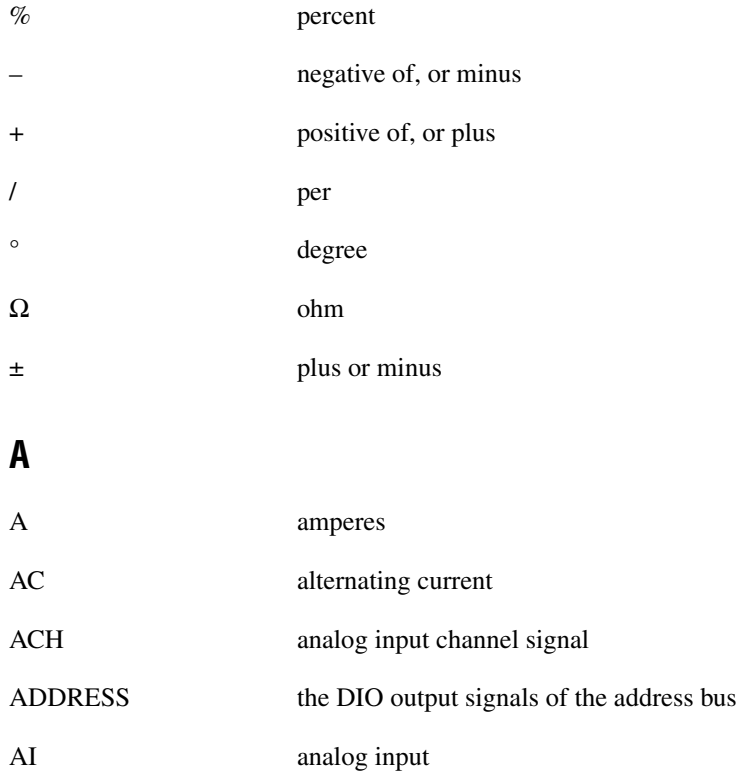

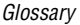

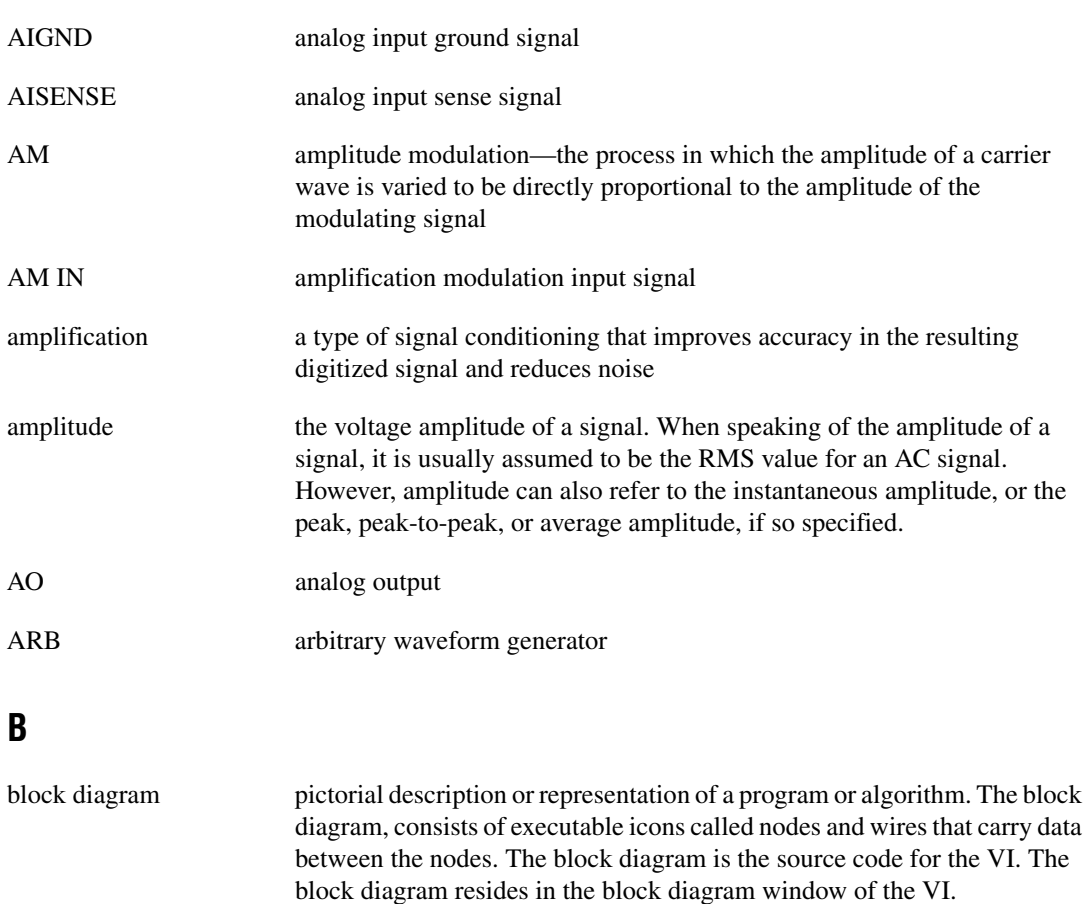

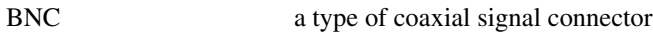

- board refers to the DAQ device
- bode plot the plot of the gain and phase of a system as a function of frequency
- bus the group of conductors that interconnect individual circuitry in a computer. Typically, a bus is the expansion vehicle to which I/O or other devices are connected. An example of a PC bus is the PCI bus.

## **C**

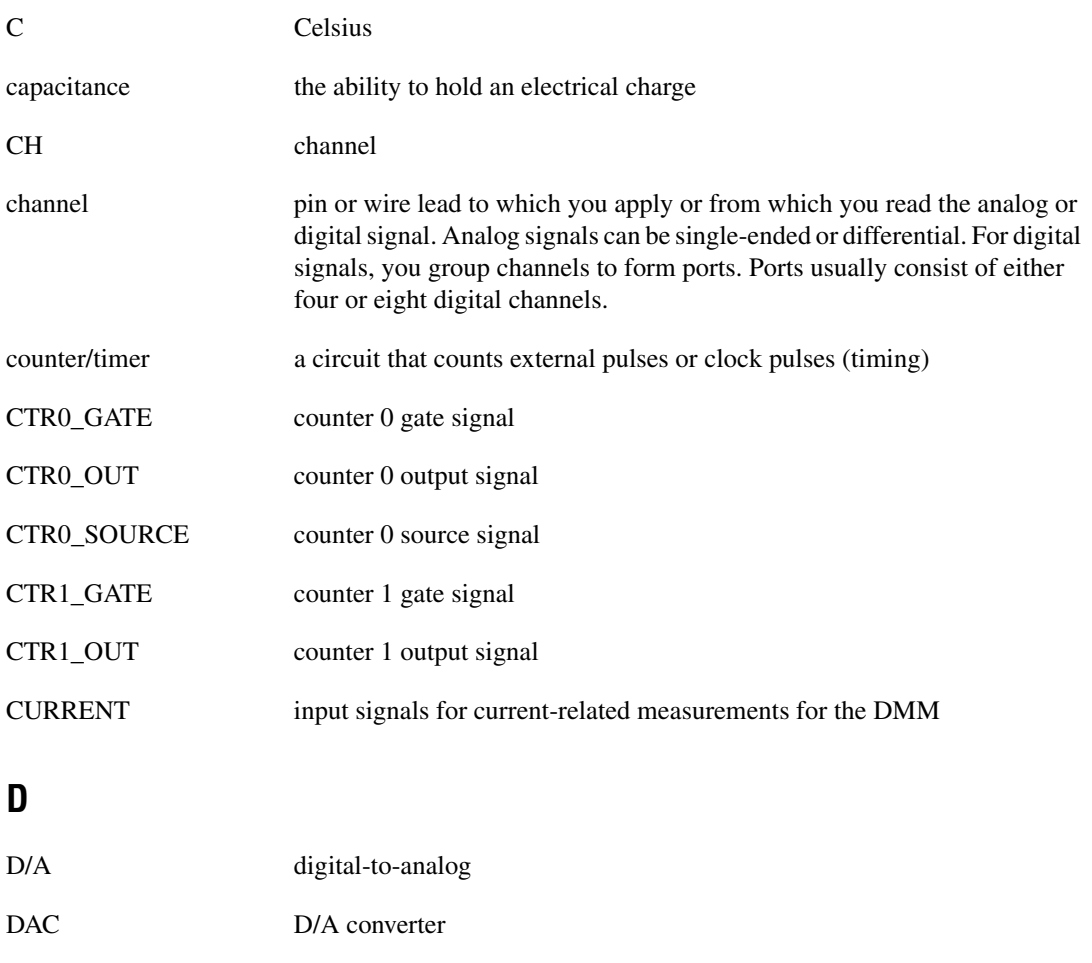

DAQ data acquisition

dB decibel—the unit for expressing a logarithmic measure of the ratio of two signal levels:  $dB = 20\log 10 \text{ V}1/\text{V}2$ , for signals in volts

DC direct current

default setting a default parameter value recorded in the driver. In many cases, the default input of a control is a certain value (often 0) that means *use the current default setting*.

#### *Glossary*

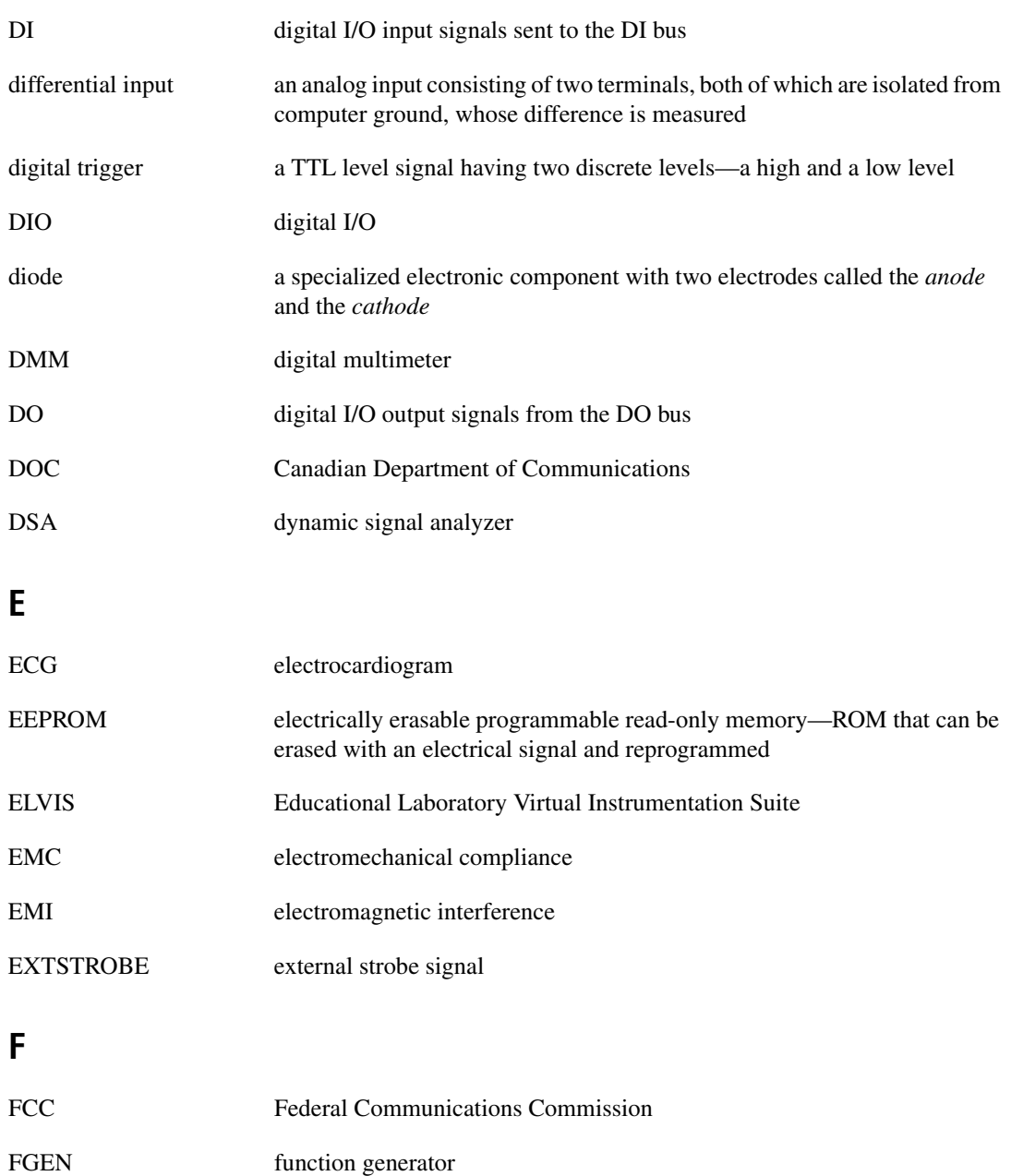

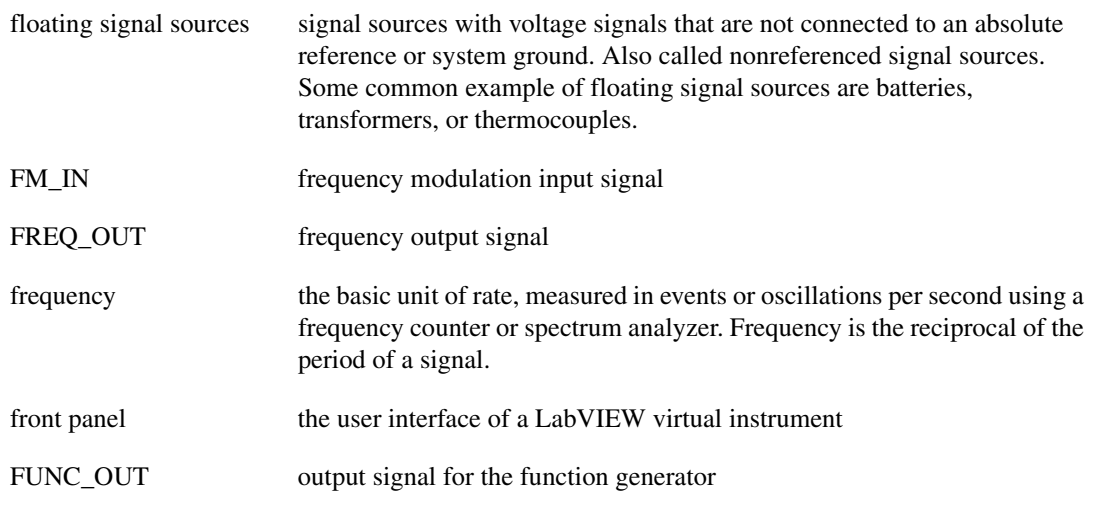

## **G**

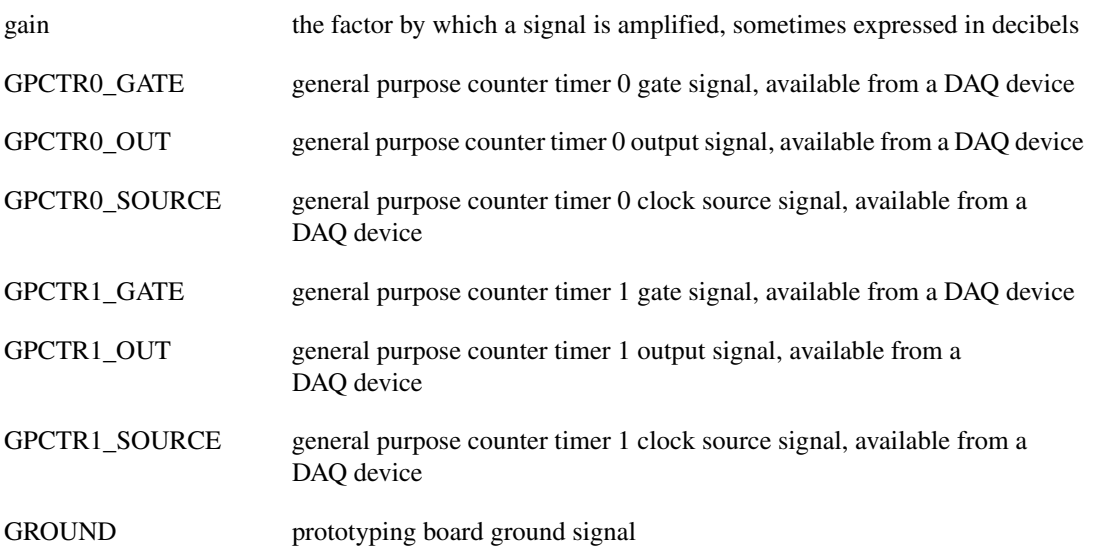

## **H**

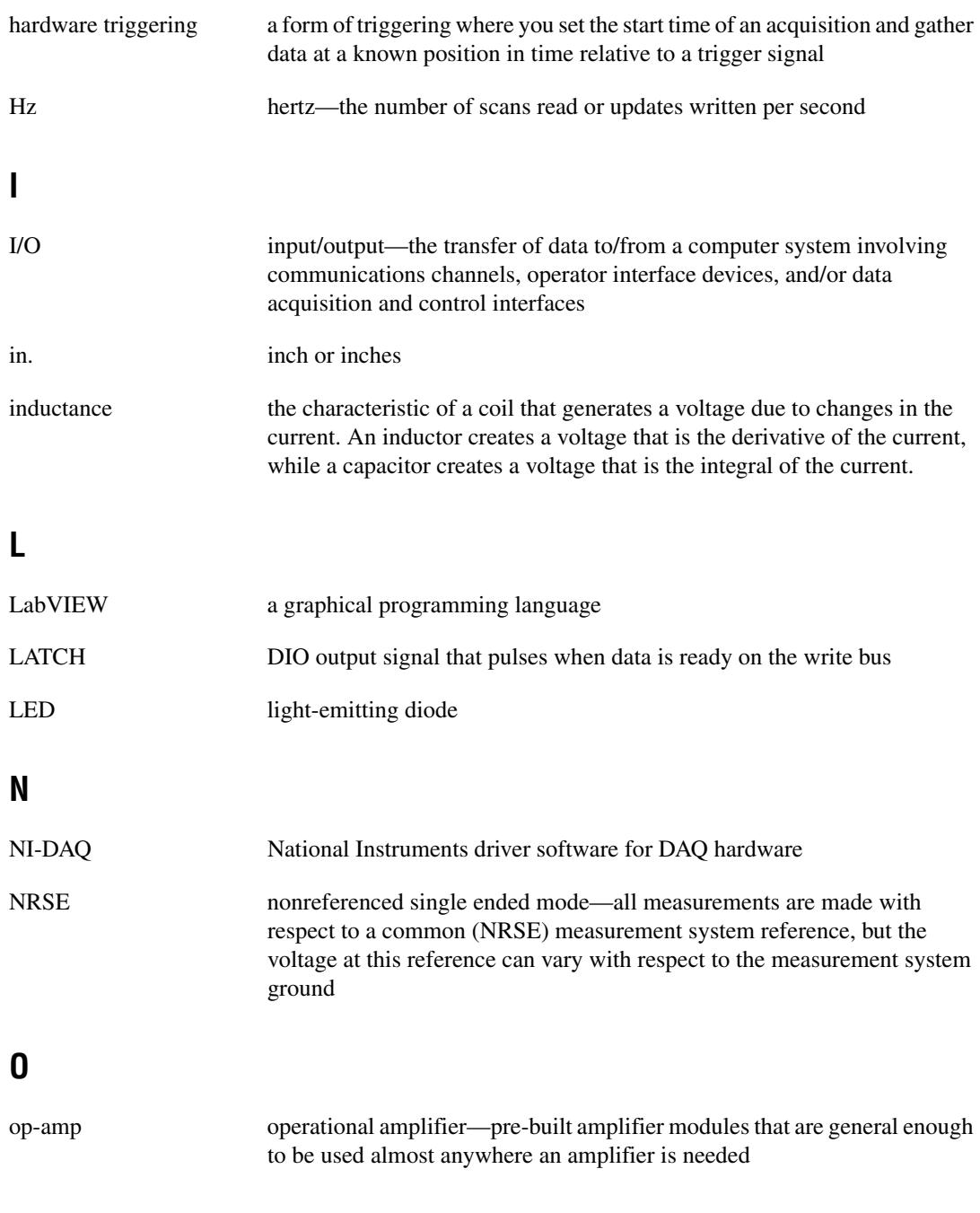

## **P**

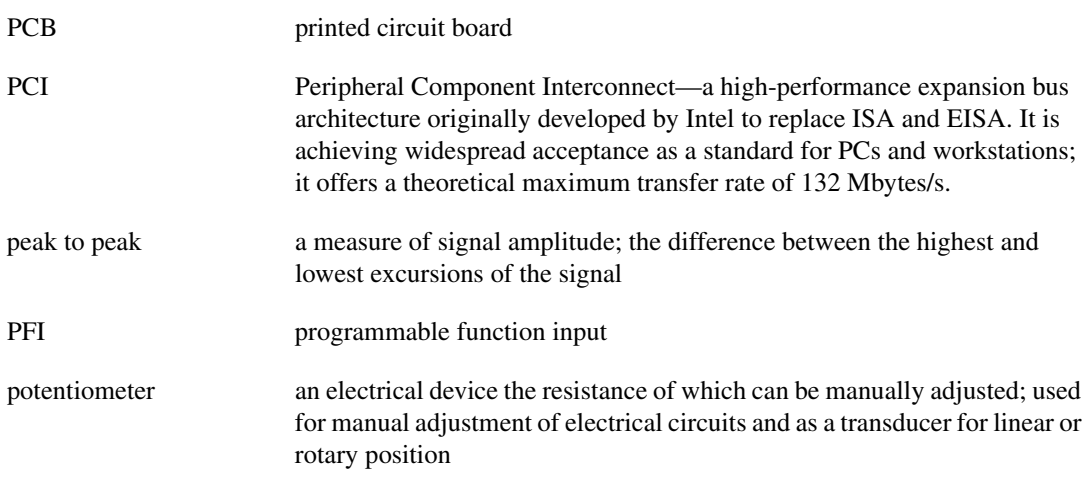

## **R**

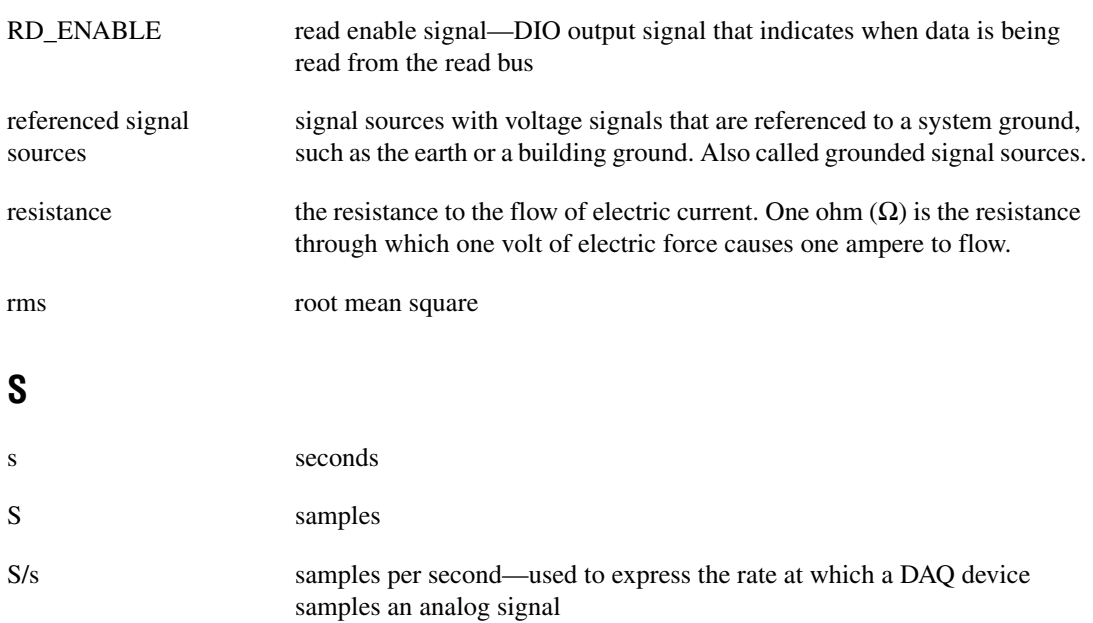

#### *Glossary*

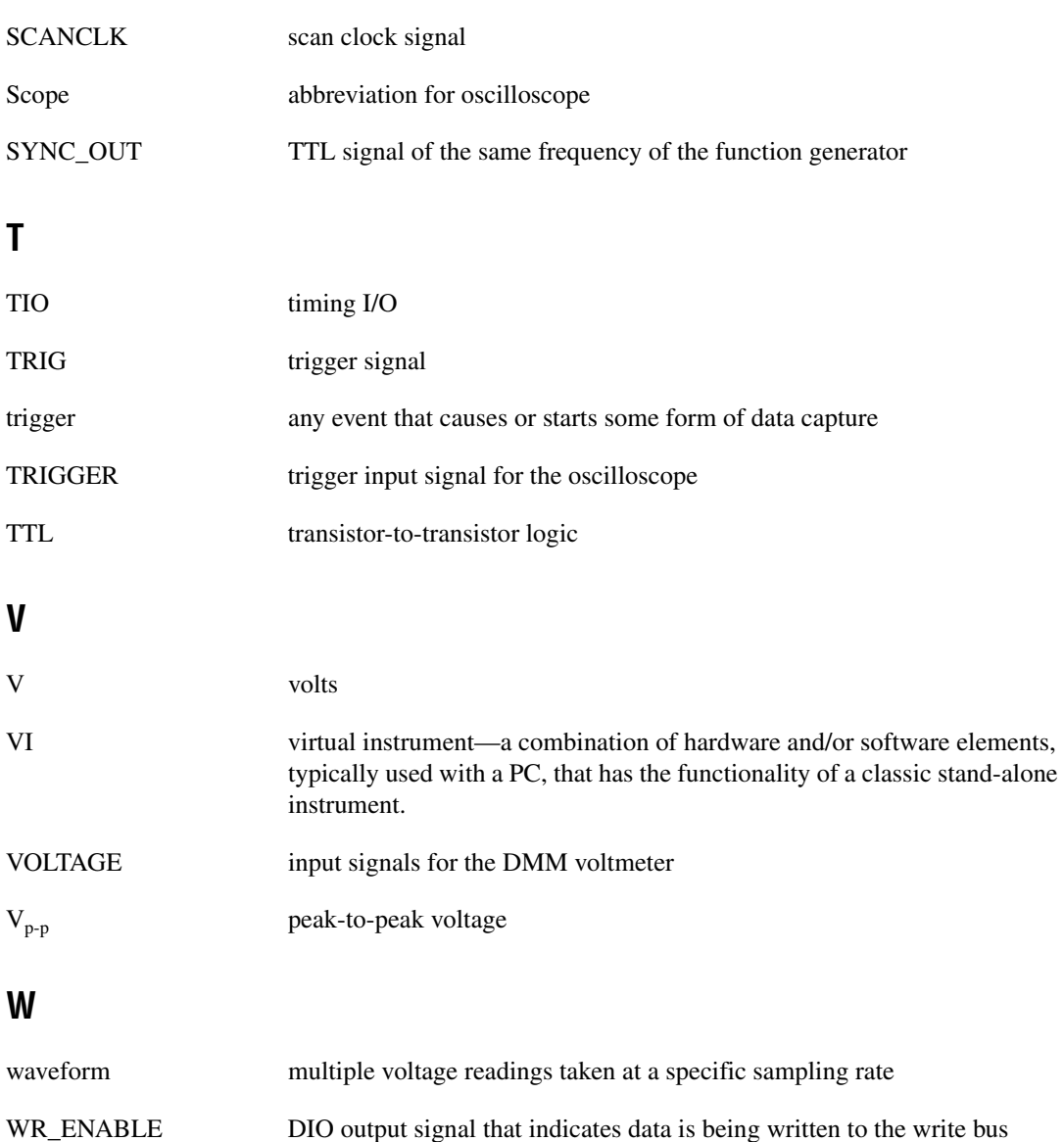

## **Index**

## **Symbols**

## +5 V +5 V power supply [prototyping board power, 3-6](#page-28-0)

[specifications, A-2](#page-45-0) +5V signal *[See also](#page-30-0)* DC power supplies [connecting analog output signals, 3-12](#page-34-0) [signal description \(table\), 3-8](#page-30-0)

#### $+15$  V

 $-15$  V signal *[See also](#page-30-1)* DC power supplies [signal description \(table\), 3-8](#page-30-1) +15 V signal *[See also](#page-30-2)* DC power supplies [connecting analog output signals, 3-12](#page-34-0) [signal description \(table\), 3-8](#page-30-2)  $\pm 15$  V power supply [prototyping board power, 3-6](#page-28-0) [specifications, A-2](#page-45-1)  $-15$  V signal [connecting analog output signals, 3-12](#page-34-0)

## **Numerics**

3-WIRE signal *[See also](#page-29-0)* DMM [connecting analog input signals, 3-11](#page-33-0) [signal description \(table\), 3-7](#page-29-0)

## **A**

[academic use of NI ELVIS, 2-7,](#page-21-0) [2-8](#page-22-0) ACH<0..5>– signals [analog input signal mapping \(table\), 3-10](#page-32-0) [signal description \(table\), 3-7](#page-29-1)

ACH<0..5>+ signals [analog input signal mapping \(table\), 3-10](#page-32-0) [signal description \(table\), 3-7](#page-29-2) ADDRESS <0..3> signals *[See also](#page-30-3)* digital I/O [signal description \(table\), 3-8](#page-30-3) AIGND signal [analog input signal mapping \(table\), 3-10](#page-32-0) [connecting analog input signals, 3-10](#page-32-1) [signal description \(table\), 3-7](#page-29-3) AISENSE signal [analog input signal mapping \(table\), 3-10](#page-32-0) [connecting analog input signals, 3-10](#page-32-1) [signal description \(table\), 3-7](#page-29-4) AM\_IN signal *[See also](#page-30-4)* function generator [connecting analog output signals, 3-12](#page-34-1) [signal description \(table\), 3-8](#page-30-4) analog input [connecting signals, 3-9](#page-31-0) [resource conflicts, 3-11](#page-33-1) [signal mapping \(table\), 3-10](#page-32-0) analog input software instruments [bode analyzer SFP, 2-5](#page-19-0) [DMM SFP, 2-5](#page-19-1) [DSA SFP, 2-6](#page-20-0) [impedance analyzer SFP, 2-6](#page-20-1) [scope SFP, 2-6](#page-20-2) [three-wire current-voltage analyzer](#page-21-1)  SFP, 2-7 [two-wire current voltage analyzer SFP, 2-7](#page-21-1) analog output [connecting signals, 3-12](#page-34-2) software instruments [ARB SFP, 2-4](#page-18-0) [FGEN SFP, 2-6](#page-20-3) [variable power supplies, 2-7](#page-21-2)

analog output instruments hardware function generator [controls, 3-3](#page-25-0) [overview, 2-3](#page-17-0) variable power supplies [controls, 3-3](#page-25-1) [overview, 2-3](#page-17-0) API

[overview, 2-7](#page-21-3) [ARB SFP overview, 2-4](#page-18-0)

## **B**

BANANA <A..D> signals [connecting user configurable I/O signals,](#page-35-0)  3-13 [connector locations \(figure\), 3-6](#page-28-1) [signal description \(table\), 3-8](#page-30-5) benchtop workstation [controls and indicators, 3-2](#page-24-0) [overview, 2-3](#page-17-1) [parts locator diagram, 3-2](#page-24-1) [removing the protection board, B-1](#page-52-2) BNC  $<1..2>$ – signals [connecting user configurable I/O](#page-35-0)  signals, 3-13 [signal description \(table\), 3-8](#page-30-6) BNC  $<1..2>$ + signals [connecting user configurable I/O](#page-35-0)  signals, 3-13 [signal description \(table\), 3-8](#page-30-7) bode analyzer [specifications, A-1](#page-44-0) bode analyzer SFP [overview, 2-5](#page-19-0) bypass mode communications switch [location \(figure\), 3-2](#page-24-2) [description, 3-2](#page-24-3)

#### **C**

[calibration certificate, C-2](#page-57-0) CH <A..B>– signals *[See also](#page-29-5)* oscilloscope [connecting analog input signals, 3-11](#page-33-2) [signal description \(table\), 3-7](#page-29-5) CH <A..B>+ signals *[See also](#page-29-6)* oscilloscope [connecting analog input signals, 3-11](#page-33-3) [signal description \(table\), 3-7](#page-29-6) communications switch [location \(figure\), 3-2](#page-24-2) [configuring the NI ELVIS, 2-4](#page-18-1) connecting signals on the prototyping board analog input [DMM, 3-11](#page-33-4) [generic analog input, 3-10](#page-32-2) [grounding, 3-9](#page-31-1) [oscilloscope, 3-11](#page-33-5) [resource conflicts, 3-11](#page-33-1) analog output [DC power supplies, 3-12](#page-34-3) [function generator, 3-12](#page-34-4) [generic analog output, 3-12](#page-34-5) [variable power supplies, 3-12](#page-34-6) [counter/timer signals, 3-13](#page-35-1) [digital I/O, 3-13](#page-35-2) [user-configurable signals, 3-13](#page-35-3) [contacting National Instruments, C-2](#page-57-1) conventions used in the manual, *[ix](#page-7-0)* [counter/timers, connecting signals, 3-13](#page-35-1) CTR0\_GATE signal [connecting counter/timer signals, 3-13](#page-35-4) [counter signal correlations \(table\), 4-3](#page-38-1) [signal description \(table\), 3-9](#page-31-2) CTR0\_OUT signal [connecting counter/timer signals, 3-13](#page-35-4) [counter signal correlations \(table\), 4-3](#page-38-1) [signal description \(table\), 3-9](#page-31-3)

CTR0\_SOURCE signal [connecting counter/timer signals, 3-13](#page-35-4) [counter signal correlations \(table\), 4-3](#page-38-1) [signal description \(table\), 3-9](#page-31-4) CTR1\_GATE signal [connecting counter/timer signals, 3-13](#page-35-4) [counter signal correlations \(table\), 4-3](#page-38-1) [signal description \(table\), 3-9](#page-31-5) CTR1\_OUT signal [connecting counter/timer signals, 3-13](#page-35-4) [counter signal correlations \(table\), 4-3](#page-38-1) [signal description \(table\), 3-9](#page-31-6) CTR1\_SOURCE signal [counter signal correlations \(table\), 4-3](#page-38-1) CURRENT HI signal *[See also](#page-29-7)* DMM [connecting analog input signals, 3-11](#page-33-0) [signal description \(table\), 3-7](#page-29-7) CURRENT LO signal *[See also](#page-29-8)* DMM [connecting analog input signals, 3-11](#page-33-0) [signal description \(table\), 3-7](#page-29-8) customer [education, C-1](#page-56-0) [professional services, C-1](#page-56-1) [technical support, C-1](#page-56-1)

## **D**

D $0$  <  $0.7$  signals [signal description \(table\), 3-8](#page-30-8) DAC $< 0.1$ > signals *See also* [analog output, 3-8](#page-30-9) [connecting analog output signals, 3-12](#page-34-7) [internally using \(caution\), 3-12](#page-34-8) [signal description \(table\), 3-8](#page-30-9) DAQ hardware [definition, 1-1](#page-9-0) [NI ELVIS components \(figure\), 2-2](#page-16-0) [overview, 1-2](#page-10-0)

[system requirements, 3-1](#page-23-3) [using the hardware in bypass mode, 3-1](#page-23-4) DC power supplies [prototyping board power, 3-6](#page-28-2) [signal descriptions \(table\), 3-8](#page-30-10) specifications [+5 V power supply, A-2](#page-45-0)  $±15$  V supply, A-2 [debugging the protection board, B-2](#page-53-0) [Declaration of Conformity, C-2](#page-57-2) DI  $<0.7>$  signals *[See also](#page-30-8)* digital I/O [connecting digital I/O signals, 3-13](#page-35-5) [signal description \(table\), 3-8](#page-30-11) [diagnostic resources, C-1](#page-56-2) digital bus reader SFP [overview, 2-5](#page-19-2) digital bus writer SFP [overview, 2-5](#page-19-3) digital I/O [connecting signals, 3-13](#page-35-2) [DAQ hardware requirements, 3-1](#page-23-5) [DIO lines \(bypass mode\), 3-1](#page-23-6) [LabVIEW API, 4-7](#page-42-1) [signal descriptions \(table\), 3-8](#page-30-12) software instruments [digital bus reader, 2-5](#page-19-2) [digital bus writer SFP, 2-5](#page-19-3) [digital multimeter.](#page-24-4) *See* DMM DMM [connecting signals, 3-11](#page-33-6) connectors [description, 3-4](#page-26-0) [location \(figure\), 3-2](#page-24-5) [internally using the DACs \(caution\), 3-12](#page-34-8) [LabVIEW API, 4-7](#page-42-2) [overview, 2-5](#page-19-1) [signal descriptions \(table\), 3-7,](#page-29-9) [3-8](#page-30-13)

specifications [current measurement, A-3](#page-46-0) [voltage measurement, A-4](#page-47-0) DO  $<0.7>$  signals [connecting digital I/O signals, 3-13](#page-35-5) documentation conventions used in manual, *[ix](#page-7-0)* [online library, C-1](#page-56-3) related documentation, *[x](#page-8-0)* drivers [instrument, C-1](#page-56-4) [software, C-1](#page-56-5) [DSA SFP overview, 2-6](#page-20-0) DSUB PIN signals [signal description \(table\), 3-9](#page-31-7) DSUB SHIELD signal [signal description \(table\), 3-9](#page-31-8)

## **E**

[electromagnetic compatibility](#page-50-0)  specifications, A-7 ELVIS [components \(figure\), 2-2](#page-16-0) [hardware overview, 2-2](#page-16-1) [LabVIEW API, 2-7](#page-21-3) [overview, 2-1](#page-15-0) [software overview, 2-3](#page-17-2) [example code, C-1](#page-56-6)

## **F**

[FGEN.](#page-24-6) *See* function generator FM\_IN signal *[See also](#page-30-14)* function generator [connecting analog output signals, 3-12](#page-34-1) [signal description \(table\), 3-8](#page-30-14) FREQ OUT signal [connecting counter/timer signals, 3-13](#page-35-6) [signal description \(table\), 3-9](#page-31-9)

FUNC\_OUT signal *[See also](#page-30-15)* function generator [connecting analog output signals, 3-12](#page-34-1) [signal description \(table\), 3-8](#page-30-15) function generator [connecting signals, 3-12](#page-34-9) hardware [controls description, 3-3](#page-25-0) [controls location \(figure\), 3-2](#page-24-5) [LabVIEW API, 4-6](#page-41-1) [overview, 2-6](#page-20-3) [signal descriptions \(table\), 3-8](#page-30-16) [specifications, A-4](#page-47-1) [fuses, debugging the protection board, B-2](#page-53-0)

## **G**

GLB RESET signal *[See also](#page-30-17)* digital I/O [connecting digital I/O signals, 3-13](#page-35-7) [signal description \(table\), 3-8](#page-30-17) GROUND signal *[See also](#page-30-18)* DC power supplies; variable power supplies [connecting analog output signals, 3-12](#page-34-10) [signal description \(table\), 3-8](#page-30-18)

#### **H**

help [professional services, C-1](#page-56-1) [technical support, C-1](#page-56-1)

#### **I**

I/O connectors [I/O connector descriptions, 3-13](#page-35-3) [location \(figure\), 3-6](#page-28-3) [signal descriptions \(table\), 3-7](#page-29-10) [impedance analyzer SFP overview, 2-6](#page-20-1) installation [category, 1-6](#page-14-0) [instrument drivers, C-1](#page-56-4) [instrument launcher, 2-4](#page-18-2) [instrumentation, virtual, 1-3](#page-11-0)

## **K**

[KnowledgeBase, C-1](#page-56-7)

## **L**

LabVIEW [NI ELVIS software instruments, 2-3](#page-17-2) [overview, 1-3](#page-11-1) programming NI ELVIS [digital I/O, 4-7](#page-42-1) [DMM, 4-7](#page-42-2) [FGEN, 4-6](#page-41-1) [overview, 4-4](#page-39-0) [variable power supplies, 4-5](#page-40-1) [virtual instrumentation, 1-3](#page-11-0) LATCH signal *[See also](#page-30-19)* digital I/O [connecting digital I/O signals, 3-13](#page-35-7) [signal description \(table\), 3-8](#page-30-19) [launcher, instrument, 2-4](#page-18-2) LED  $<0.7>$  signals [connecting user configurable I/O](#page-35-8)  signals, 3-13 [signal description \(table\), 3-9](#page-31-10)

#### **M**

manual mode [function generator, 3-3](#page-25-2) [variable power supplies, 3-3](#page-25-3)

#### **N**

National Instruments [calibration certificate, C-2](#page-57-0) [customer education, C-1](#page-56-0) [Declaration of Conformity, C-2](#page-57-2) [professional services, C-1](#page-56-1) [system integration services, C-1](#page-56-8) [technical support, C-1](#page-56-1) [worldwide offices, C-2](#page-57-1) NI ELVIS [configuring, 2-4](#page-18-1) [instrument launcher, 2-4](#page-18-2) [overview, 1-4](#page-12-0) [benchtop workstation, 2-3](#page-17-1) [DAQ hardware, 1-2](#page-10-0) [LabVIEW, 1-3](#page-11-1) [prototyping board, 2-3](#page-17-3) [parts locator diagram, 2-2](#page-16-0) [using in academic disciplines, 2-7,](#page-21-0) [2-8](#page-22-0) [normal mode, communications switch, 3-1](#page-23-7)

## **O**

[online technical support, C-1](#page-56-1) oscilloscope [connectors \(figure\), 3-2](#page-24-5) [connectors on benchtop workstation, 3-4](#page-26-1) [overview, 2-6](#page-20-2) [signal descriptions \(table\), 3-7](#page-29-11) [specifications, A-5](#page-48-0)

#### **P**

PFI<1..2> signals [signal description \(table\), 3-7](#page-29-12) PFI<5..7> signals [signal description \(table\), 3-7](#page-29-13) [phone technical support, C-2](#page-57-1)

power supply [DC.](#page-28-4) *See* DC power supply [prototyping board, 3-6](#page-28-4) [variable.](#page-28-4) *See* variable power supplies [professional services, C-1](#page-56-1) programmable function I/O [PFI<1..2> signals, 3-7](#page-29-14) [PFI<5..7> signals, 3-7](#page-29-14) [RESERVED signal, 3-7](#page-29-15) [SCANCLK signal, 3-7](#page-29-16) [programming examples, C-1](#page-56-6) programming NI ELVIS NI-DAQ [analog input, 4-2](#page-37-0) [overview, 4-1](#page-36-0) using LabVIEW [DIO, 4-7](#page-42-1) [DMM, 4-7](#page-42-2) [function generator, 4-6](#page-41-1) [overview, 4-4](#page-39-0) [Scope, 4-8](#page-43-2) [variable power supplies, 4-5](#page-40-1) using NI-DAQ [analog output, 4-2](#page-37-1) [overview, 4-1](#page-36-1) [timing and control I/O, 4-3](#page-38-2) protection board [debugging, B-2](#page-53-0) [overview, 3-4](#page-26-2) [reinstalling, B-4](#page-55-1) [removing the protection board, B-1](#page-52-2) prototyping board connecting signals analog input [DMM, 3-11](#page-33-4) [generic analog input, 3-10](#page-32-2) [grounding, 3-9](#page-31-1) [oscilloscope, 3-11](#page-33-5) [resource conflicts, 3-11](#page-33-1)

analog output [DC power supplies, 3-12](#page-34-3) [function generator, 3-12](#page-34-4) [generic analog output, 3-12](#page-34-5) [variable power supplies, 3-12](#page-34-6) [counter/timer signals, 3-13](#page-35-1) [digital I/O, 3-13](#page-35-2) [overview, 2-3,](#page-17-3) [3-5](#page-27-1) [parts locator diagram, 3-6](#page-28-3) [power supply, 3-6](#page-28-4) [power switch \(figure\), 3-2](#page-24-2) [signal descriptions \(table\), 3-7](#page-29-10) pulse generator [DAQ hardware in bypass mode, 3-2](#page-24-7)

## **R**

RD\_ENABLE signal *[See also](#page-30-20)* digital I/O [connecting digital I/O signals, 3-13](#page-35-7) [signal description \(table\), 3-8](#page-30-20) related documentation, *[x](#page-8-0)* [removing the protection board, B-1](#page-52-2) [requirements, DAQ hardware, 3-1](#page-23-3) RESERVED signal [signal description \(table\), 3-7](#page-29-17)

## **S**

[safety information, 1-5](#page-13-0) [safety specifications, A-7](#page-50-1) SCANCLK signal [signal description \(table\), 3-7](#page-29-18) [Scope.](#page-24-8) *See* oscilloscope SFP instruments [ARB, 2-4](#page-18-0) [bode analyzer, 2-5](#page-19-0) [digital bus reader SFP, 2-5](#page-19-2) [digital bus writer, 2-5](#page-19-3) [DMM, 2-5](#page-19-1) [DSA, 2-6](#page-20-0)
[FGEN, 2-6](#page-20-0) [impedance analyzer, 2-6](#page-20-1) [instrument launcher, 2-4](#page-18-0) [overview, 2-3](#page-17-0) [Scope, 2-6](#page-20-2) [three-wire current-voltage analyzer, 2-7](#page-21-0) [variable power supplies, 2-7](#page-21-1) signal connections I/O connector [signal descriptions \(table\), 3-7](#page-29-0) [software drivers, C-1](#page-56-0) software mode [function generator, 3-3](#page-25-0) [variable power supplies, 3-3](#page-25-1) specifications [analog input, A-1](#page-44-0) [bode analyzer, A-1](#page-44-1) DC power supplies [+5 V supply, A-2](#page-45-0)  $\pm 15$  V supply, A-2 DMM [current measurement, A-3](#page-46-0) [voltage measurement, A-4](#page-47-0) [electromagnetic compatibility, A-7](#page-50-0) [function generator, A-4](#page-47-1) [oscilloscope, A-5](#page-48-0) [safety, A-7](#page-50-1) variable power supplies [negative supply, A-6](#page-49-0) [positive supply, A-6](#page-49-1) SPF instruments [two-wire current voltage analyzer, 2-7](#page-21-0) SUPPLY– signal *[See also](#page-30-0)* variable power supplies [connecting analog output signals, 3-12](#page-34-0) [signal description \(table\), 3-8](#page-30-0) SUPPLY+ signal *[See also](#page-30-1)* variable power supplies [signal description \(table\), 3-8](#page-30-1)

support [technical, C-1](#page-56-1) SYNC\_OUT signal *[See also](#page-30-2)* function generator [connecting analog output signals, 3-12](#page-34-1) [signal description \(table\), 3-8](#page-30-2) [system integration services, C-1](#page-56-2) [system power LED \(figure\), 3-2](#page-24-0)

## **T**

[technical support, C-1](#page-56-1) [telephone technical support, C-2](#page-57-0) [three-wire current voltage analyzer SFP](#page-21-0)  overview, 2-7 training [customer, C-1](#page-56-3) TRIGGER signal *[See also](#page-29-1)* oscilloscope [connecting analog input signals, 3-11](#page-33-0) [signal description \(table\), 3-7](#page-29-1) [troubleshooting resources, C-1](#page-56-4) [two-wire current voltage analyzer SFP](#page-21-0)  overview, 2-7

## **U**

user configurable I/O BANANA signals[, 3-8](#page-30-3) [BNC <1..2>– signals, 3-8](#page-30-4) [BNC <1..2>+ signals, 3-8](#page-30-5) DSUB pin  $\langle 0.9 \rangle$  signals, 3-9 [DSUB shield, 3-9](#page-31-1) [LED <0..7> signals, 3-9](#page-31-2) user-configurable I/O [connecting signals, 3-13](#page-35-0)

## **V**

variable power supplies [hardware controls, 3-3](#page-25-2) [hardware controls \(figure\), 3-2](#page-24-1) [LabVIEW API, 4-5](#page-40-0) [overview, 2-7](#page-21-1) [signal descriptions \(table\), 3-8](#page-30-6) specifications [negative supply, A-6](#page-49-0) [positive supply, A-6](#page-49-1) [virtual instrumentation, 1-3](#page-11-0) VOLTAGE HI [signal description \(table\), 3-7](#page-29-2) VOLTAGE HI signal *[See also](#page-29-2)* DMM [connecting analog input signals, 3-11](#page-33-1) VOLTAGE LO [signal description \(table\), 3-8](#page-30-7)

VOLTAGE LO signal *[See also](#page-30-7)* DMM [connecting analog input signals, 3-11](#page-33-1) VOLTAGE– signal [signal description \(table\), 3-8](#page-30-7) VOLTAGE+ signal [signal description \(table\), 3-7](#page-29-2)

## **W**

Web [professional services, C-1](#page-56-1) [technical support, C-1](#page-56-1) [worldwide technical support, C-2](#page-57-0) WR\_ENABLE signal *[See also](#page-30-8)* digital I/O [connecting digital I/O signals, 3-13](#page-35-1) [signal description \(table\), 3-8](#page-30-8)